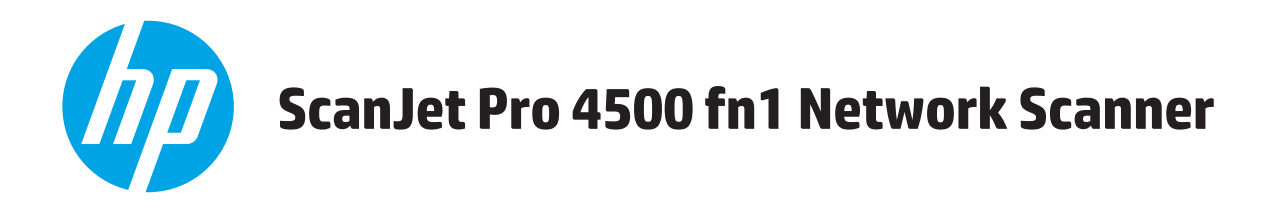

# **Používateľská príručka**

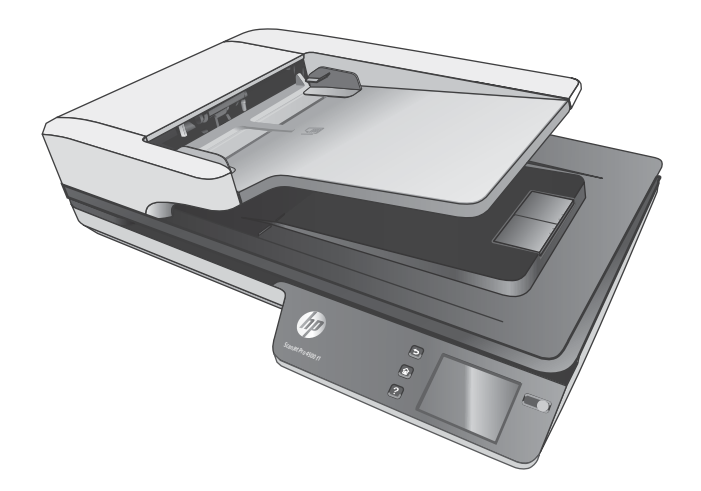

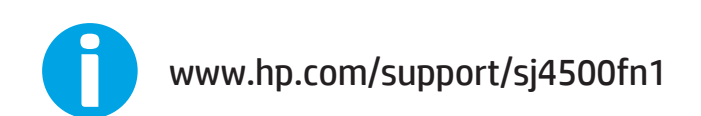

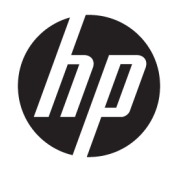

# HP ScanJet Pro 4500 fn1 Network Scanner

Používateľská príručka

#### **Autorské a licenčné práva**

© 2020 Copyright HP Development Company, L.P.

Reprodukovanie, úpravy alebo preklad bez predchádzajúceho písomného súhlasu sú zakázané, okrem prípadov povolených autorskými zákonmi.

Informácie uvedené v tejto príručke sa môžu zmeniť bez upozornenia.

Jediná záruka pre produkty a služby HP je určená záručnými podmienkami priloženými k týmto produktom a službám. Žiadna z uvedených informácií nemôže byť interpretovaná ako ustanovenie dodatočnej záruky. Spoločnosť HP nenesie žiadnu zodpovednosť za tu uvedené technické alebo vydavateľské chyby alebo vynechané informácie.

#### **Ochranné známky**

ENERGY STAR® a označenie ENERGY STAR® sú značky registrované v USA.

Microsoft®, Windows®, Windows XP® a Windows Vista® sú registrované ochranné známky spoločnosti Microsoft Corporation v USA.

Apple a logo Apple sú ochranné známky spoločnosti Apple Computer, Inc., registrované v USA a ďalších krajinách/oblastiach. iPod je ochranná známka spoločnosti Apple Computer, Inc. Známka iPod je určená na kopírovanie len s príslušným zákonným oprávnením alebo oprávnením vlastníka práv. Nekradnite hudbu.

OS X je ochranná známka spoločnosti Apple, Inc. registrovaná v USA a ďalších krajinách/ oblastiach.

AirPrint je ochranná známka spoločnosti Apple, Inc. registrovaná v USA a ďalších krajinách/ oblastiach.

Edition 4, 7/2020

# **Obsah**

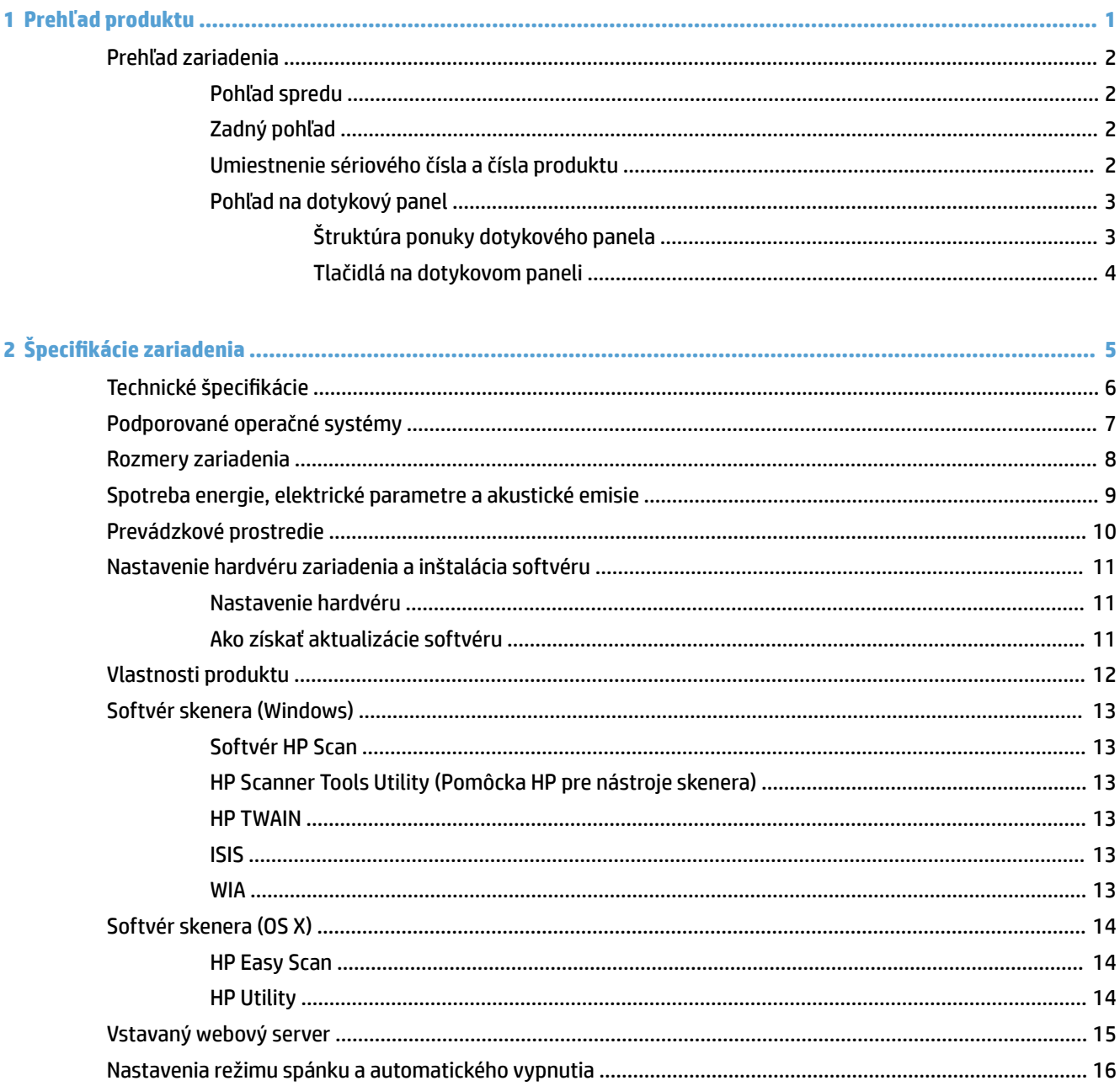

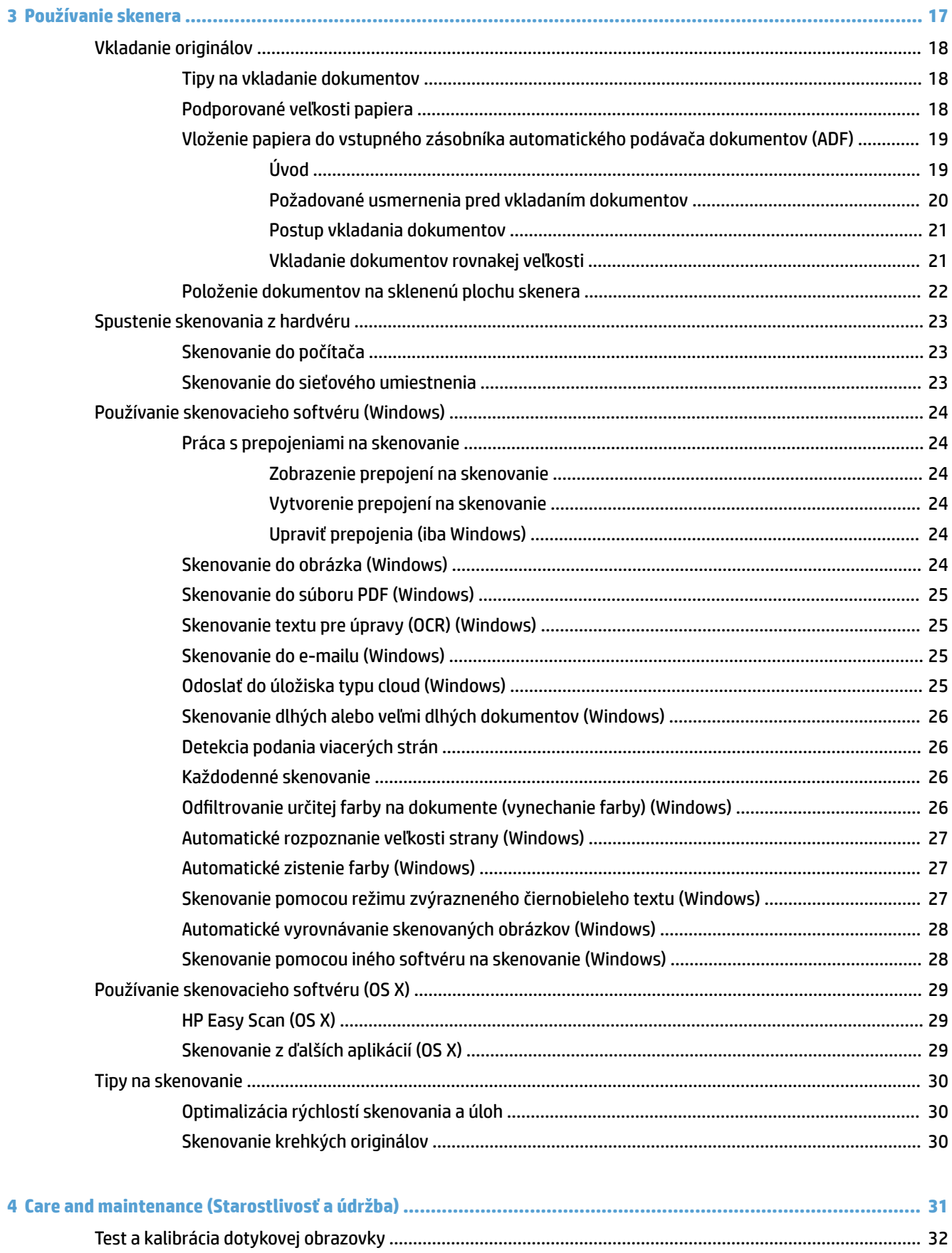

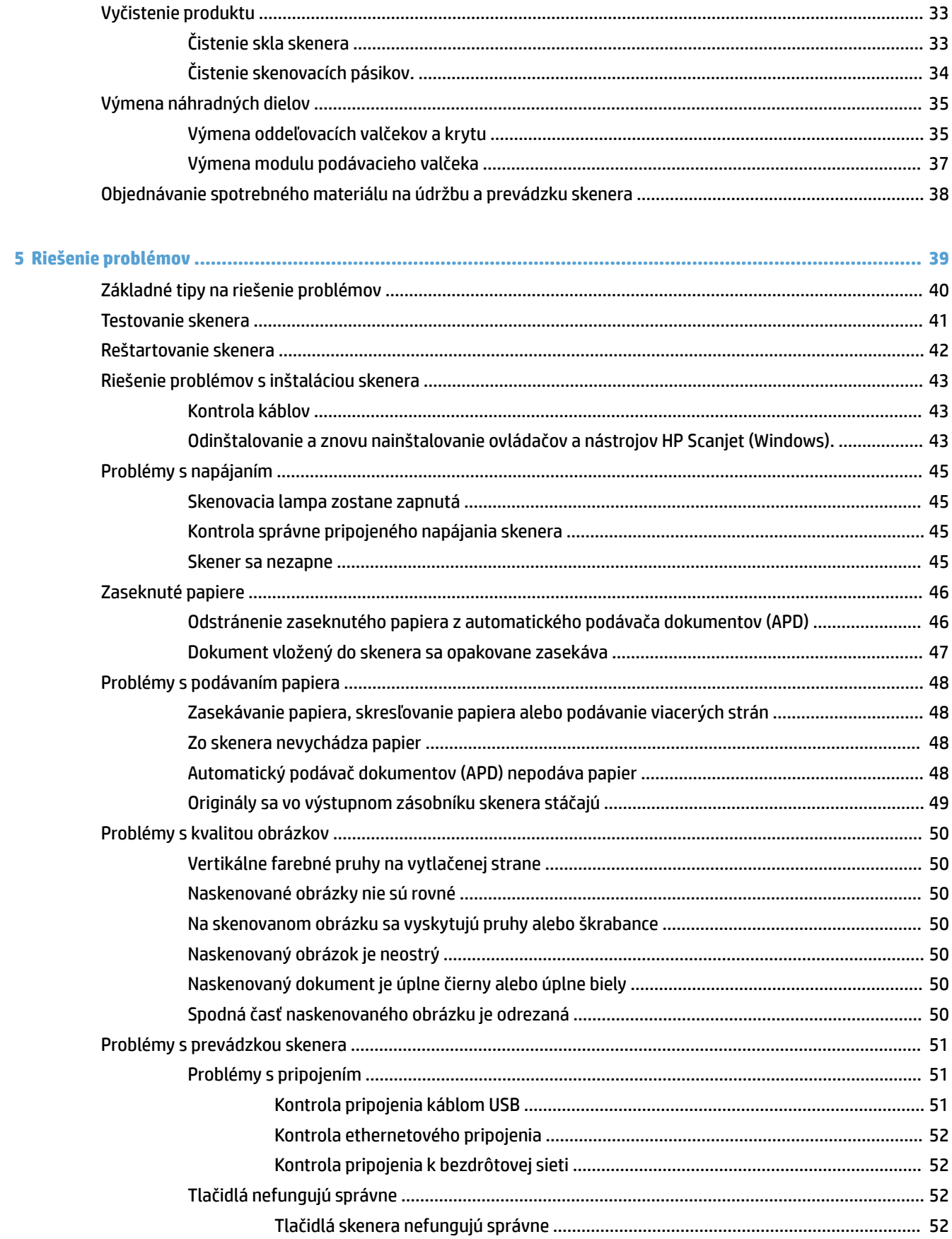

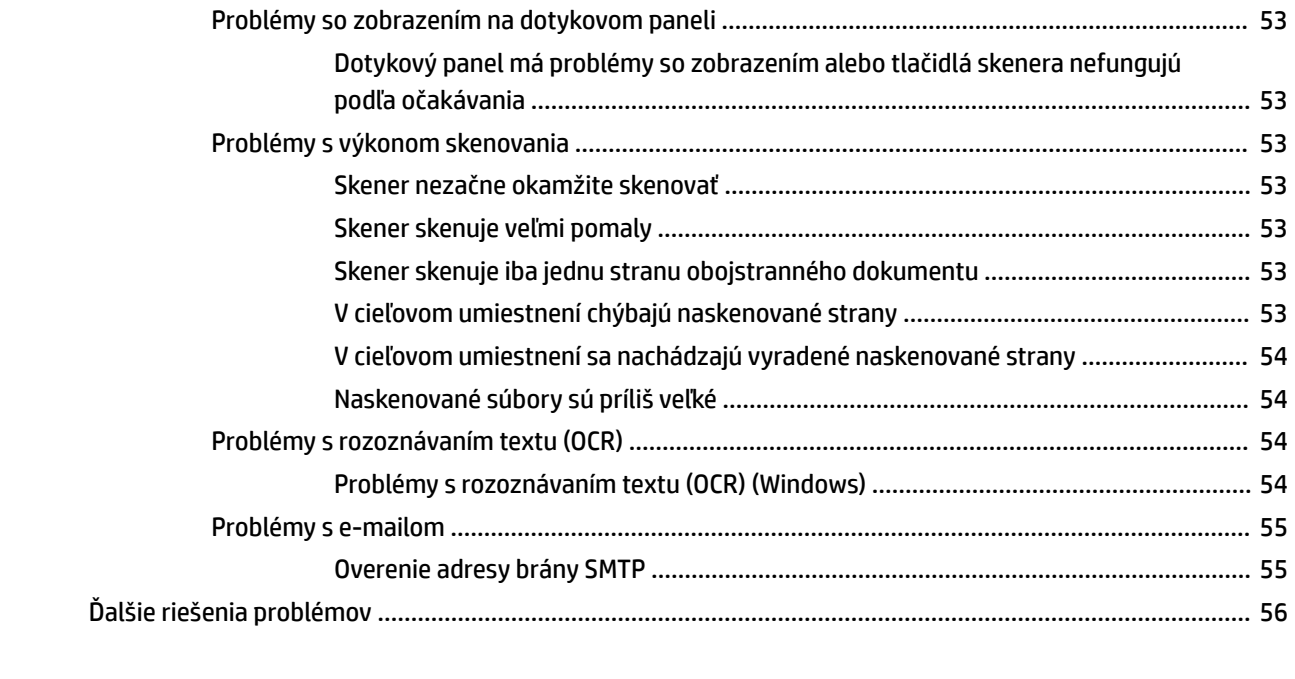

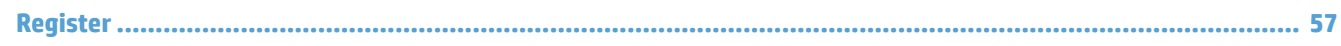

# <span id="page-8-0"></span>**1 Prehľad produktu**

Táto Používateľská príručka obsahuje dôležité informácie o sieťovom skeneri HP ScanJet Pro 4500 fn1.

#### ● [Prehľad zariadenia](#page-9-0)

Ďalšie informácie nájdete na adrese [www.hp.com/support/](http://www.hp.com/support/). Kliknite na položku **Troubleshooting** (Riešenie problémov). Zadajte názov skenera (sieťový skener HP ScanJet Pro 4500 fn1) a potom kliknite na položku **Vyhľadať**.

Komplexná podpora pre tento produkt od spoločnosti HP zahŕňa nasledujúce informácie:

- · Inštalácia a konfigurácia
- Oboznámenie sa a používanie
- Riešenie problémov
- Prevzatie aktualizácií softvéru
- Fóra podpory
- Vyhľadanie informácií o záruke a regulačných podmienkach

# <span id="page-9-0"></span>**Prehľad zariadenia**

Táto časť popisuje fyzické komponenty skenera HP ScanJet Pro 4500.

## **Pohľad spredu**

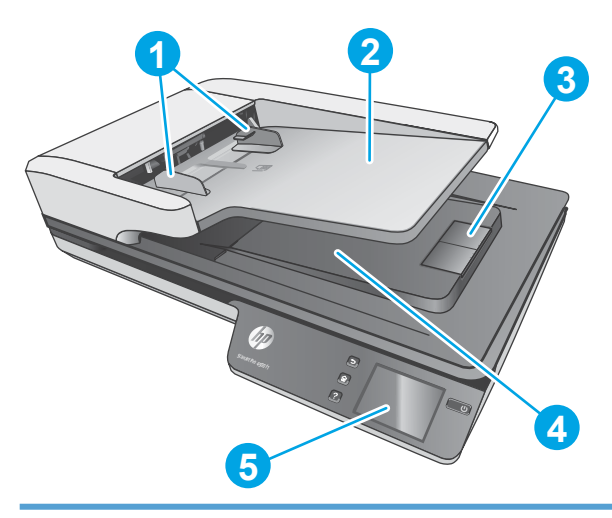

- 1. Vodiace lišty papiera
- 2. Vstupný zásobník dokumentov
- 3. Doraz výstupu
- 4. Výstupný zásobník dokumentov
- 5. Dotykový panel

# **Zadný pohľad**

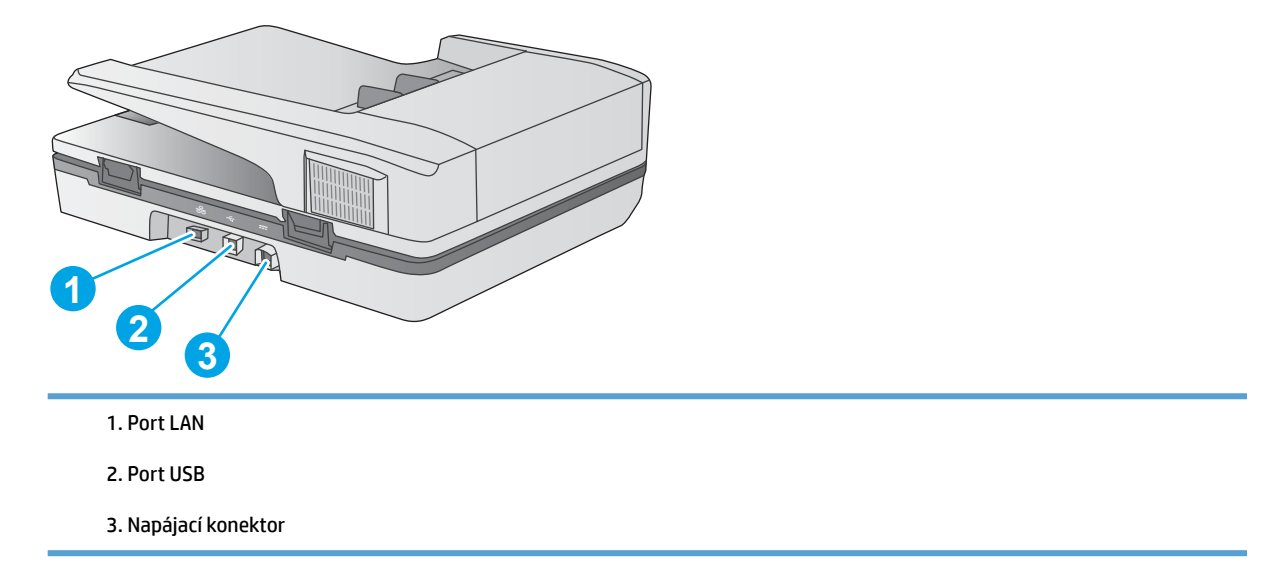

# **Umiestnenie sériového čísla a čísla produktu**

Sériové a výrobné čísla sa nachádzajú na spodnej strane skenera.

<span id="page-10-0"></span>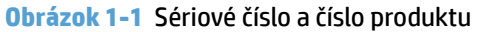

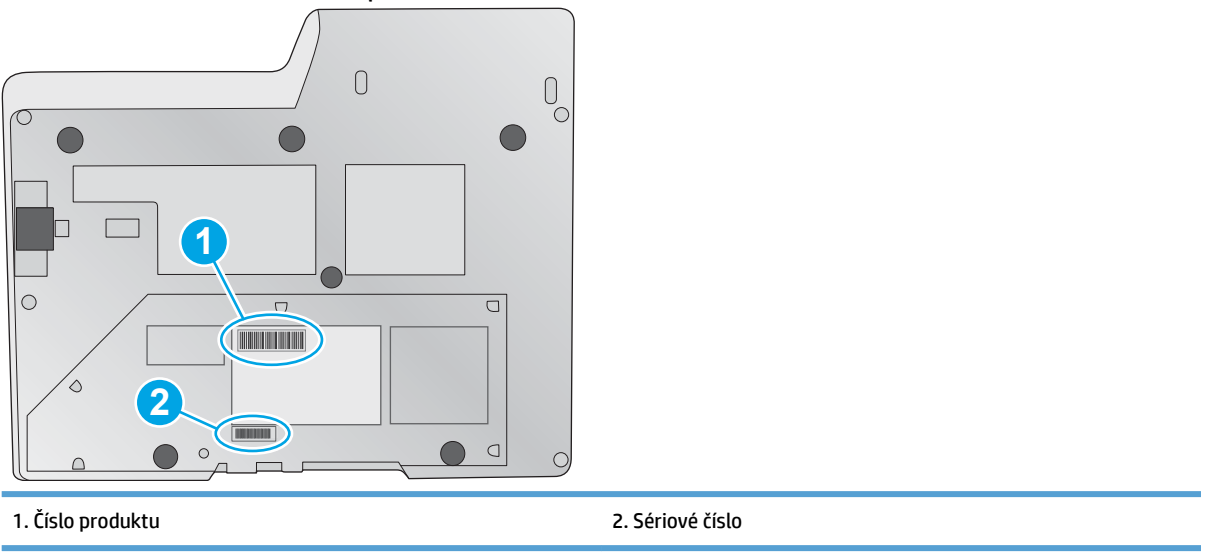

# **Pohľad na dotykový panel**

### **Štruktúra ponuky dotykového panela**

Tlačidlá na dotykovom paneli slúžia na spustenie alebo zrušenie skenovania a na zapnutie a vypnutie zariadenia.

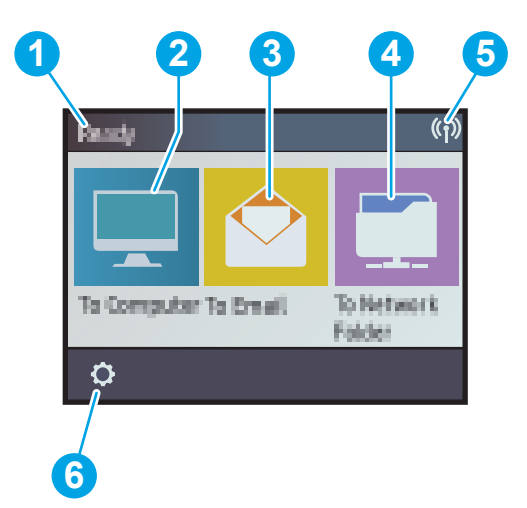

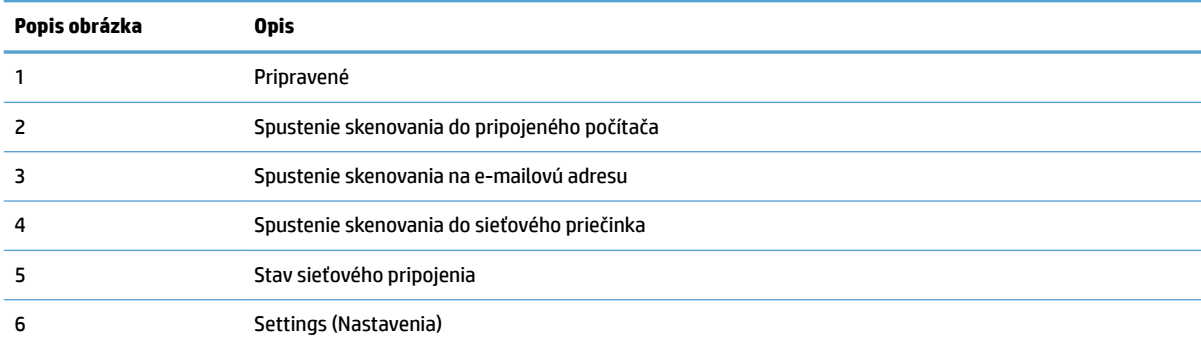

### <span id="page-11-0"></span>**Tlačidlá na dotykovom paneli**

Tlačidlá na dotykovom paneli slúžia na spustenie alebo zrušenie skenovania a na zapnutie a vypnutie zariadenia.

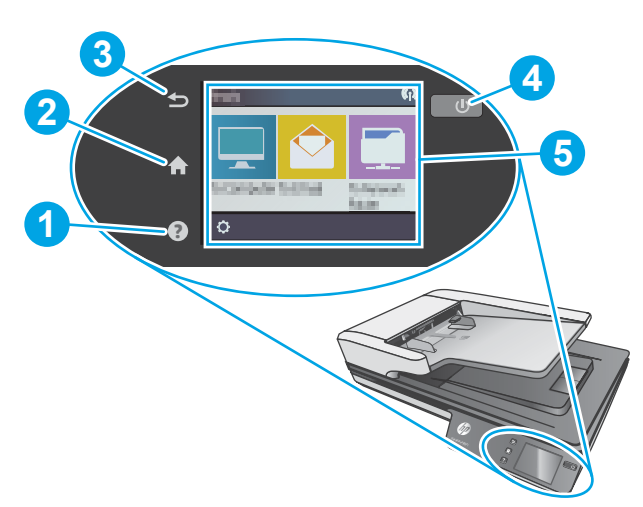

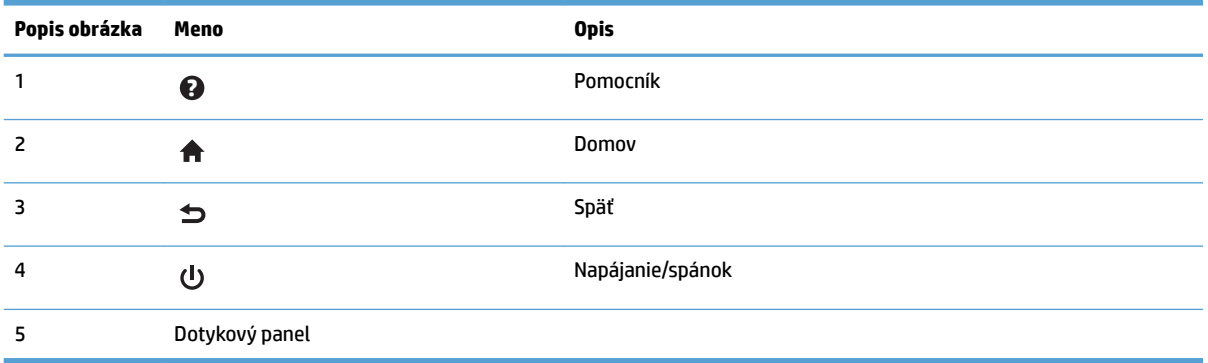

# <span id="page-12-0"></span>**2 Špecifikácie zariadenia**

# <span id="page-13-0"></span>Technické špecifikácie

Špecifikácie automatického podávača dokumentov:

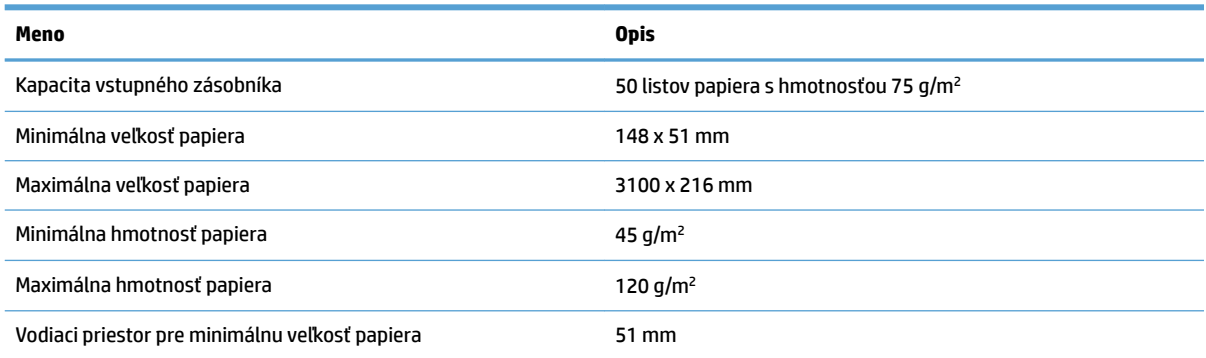

# <span id="page-14-0"></span>**Podporované operačné systémy**

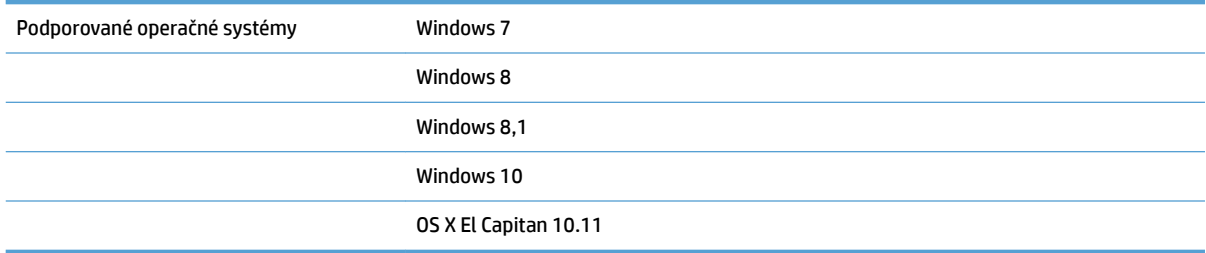

# <span id="page-15-0"></span>**Rozmery zariadenia**

#### **Tabuľka 2-1 Rozmery zariadenia**

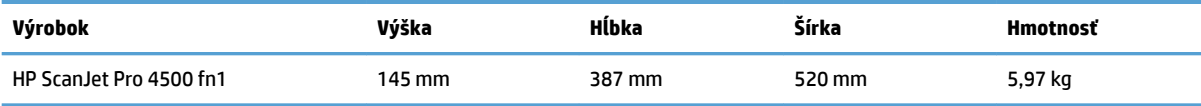

# <span id="page-16-0"></span>**Spotreba energie, elektrické parametre a akustické emisie**

Spotreba energie značne klesne počas stavu pripravenosti alebo režimu spánku, čím sa šetria prírodné zdroje a peniaze bez toho, aby sa ovplyvnil vysoký výkon tohto produktu.

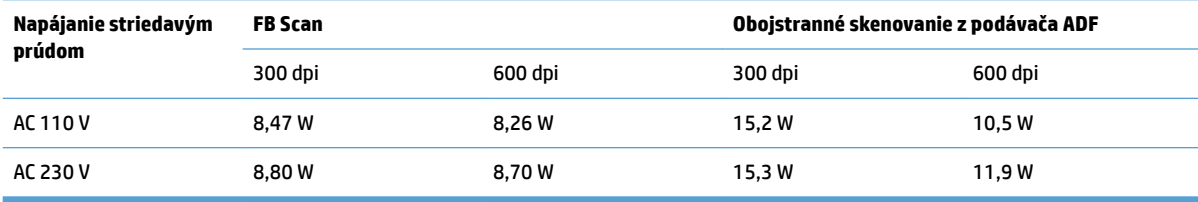

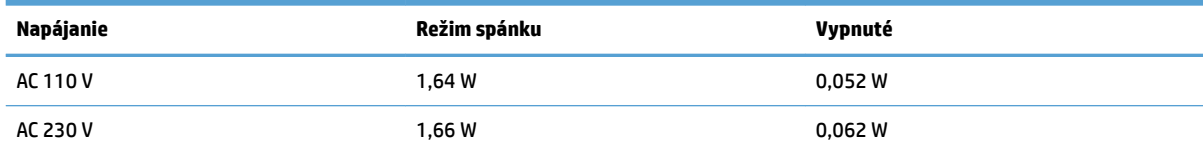

# <span id="page-17-0"></span>**Prevádzkové prostredie**

Tento produkt je určený na napájanie uvedenou napájacou jednotkou s označením **LPS** alebo **Limited Power Source**. Zdroj napájania má hodnotu 100 – 240 V, a má výstup jednosmerného prúdu z 32 Vdc, 1,56 A, 50 W.

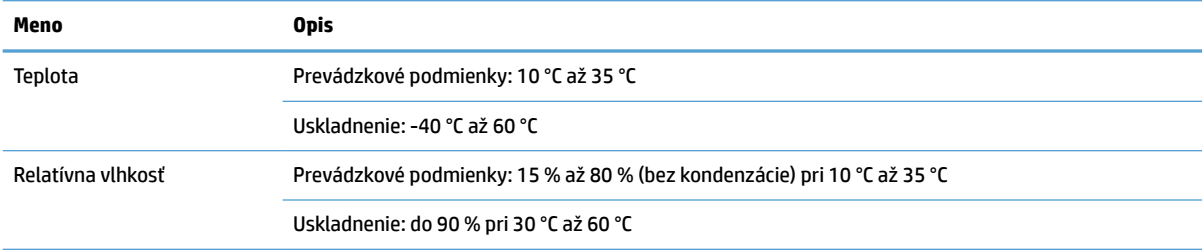

# <span id="page-18-0"></span>**Nastavenie hardvéru zariadenia a inštalácia softvéru**

### **Nastavenie hardvéru**

Základné pokyny na inštaláciu nájdete v Inštalačnej príručke k hardvéru, ktorá bola dodaná so skenerom. Ďalšie pokyny získate od oddelenia podpory spoločnosti HP na internete.

Na adrese [www.hp.com/support](http://www.hp.com/support/) môžete získať komplexnú podporu pre váš skener od spoločnosti HP. Vyhľadajte nasledujúcu podporu:

- · Inštalácia a konfigurovanie
- Vzdelávanie a používanie
- Riešenie problémov
- Prevzatie aktualizácií softvéru
- Fóra podpory
- Vyhľadanie informácií o záruke a regulačných podmienkach

### **Ako získať aktualizácie softvéru**

Ak chcete získať najnovšie aktualizácie softvéru, prejdite na stránku [www.hp.com/support,](http://www.hp.com/support) vyberte svoje umiestnenie, kliknite na položku **Drivers and Downloads** (Ovládače a súbory na prevzatie) a potom do vyhľadávania zadajte názov alebo číslo vášho výrobku.

# <span id="page-19-0"></span>**Vlastnosti produktu**

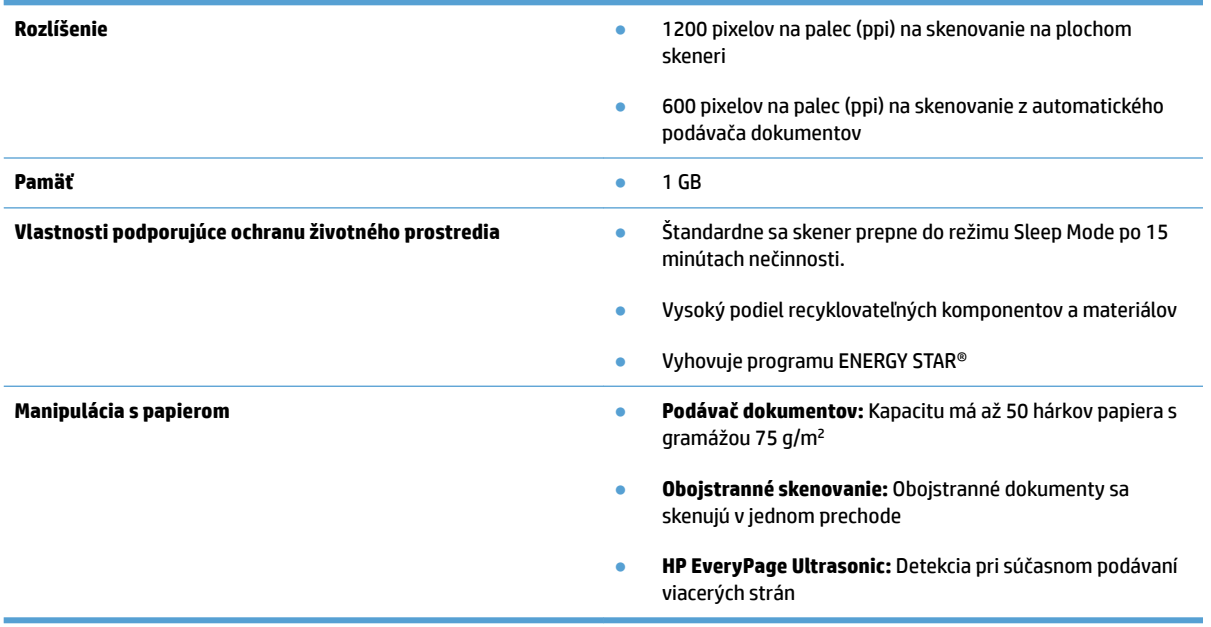

# <span id="page-20-0"></span>**Softvér skenera (Windows)**

Zariadenie HP ScanJet Pro 4500 fn1 sa dodáva s rôznymi programami a ovládačmi na skenovanie pre systém Windows vrátane programu HP Scan.

### **Softvér HP Scan**

Skenovanie pomocou skenera HP ScanJet Pro 4500 fn1.

### **HP Scanner Tools Utility (Pomôcka HP pre nástroje skenera)**

Použite nástroj HP Scanner Tools na vyhľadávanie nastavení správy napájania a stavu skenera. Informácie o nastavení skenera nájdete v súbore Pomocníka.

### **HP TWAIN**

Program HP TWAIN poskytuje softvérové rozhranie medzi hardvérom na skenovanie a softvérovými aplikáciami kompatibilnými s protokolom TWAIN. Nie každý softvér kompatibilný v súlade so štandardom TWAIN funguje rovnakým spôsobom, takže podrobnosti o skenovaní si pozrite v dokumentácii softvéru.

### **ISIS**

Špecifikácia ISIS (rozhranie obrázkov a skenera) poskytuje softvérové rozhranie medzi hardvérom a softvérovými aplikáciami na zobrazovanie a skenovanie. Ovládače podľa špecifikácie ISIS poskytujú neustálu interakciu so všetkými skenermi, ktoré zodpovedajú špecifikácii ISIS.

### **WIA**

Program WIA poskytuje softvérové rozhranie medzi hardvérom na zobrazovanie a skenovanie a softvérovými aplikáciami kompatibilnými s protokolom WIA. Nie každý softvér kompatibilný s protokolom WIA funguje rovnakým spôsobom, preto si podrobnosti o skenovaní pozrite v dokumentácii k softvéru.

# <span id="page-21-0"></span>**Softvér skenera (OS X)**

Tento skener je kompatibilný s funkciou skenovania Apple AirPrint. Bez nainštalovania všetkého dodatočného softvéru môžete skenovať pomocou aplikácie Image Capture alebo inými aplikáciami kompatibilnými s protokolom ICA.

Ak chcete využívať všetky funkcie skenera, spoločnosť HP odporúča inštaláciu riešenia skenovania od spoločnosti HP vrátane programov HP Easy Scan a HP Utility.

### **HP Easy Scan**

Skenovanie dokumentov a fotografií a správa skratiek na skenovanie.

### **HP Utility**

Karta **Údržba** v pomôcke HP Utility zobrazuje používanie skenera, históriu údržby a upozorňuje používateľa na to, že je potrebné vykonať údržbu. Upozornenie sa zobrazí v pomôcke HP Utility po výbere tably **Údržba**.

# <span id="page-22-0"></span>**Vstavaný webový server**

Produkt je vybavený vstavaným webovým serverom, ktorý poskytuje prístup k informáciám o produkte a sieťových aktivitách. Tieto informácie sa zobrazia vo webovom prehliadači, napríklad Microsoft Internet Explorer, Mozilla Firefox alebo Google Chrome.

Vstavaný webový server sa nachádza v produkte. Nie je umiestnený na sieťovom serveri.

Vstavaný webový server poskytuje pripojenie k produktu, ktoré môže využiť ktokoľvek, kto má počítač s bežným webovým prehliadačom pripojený k sieti. Neinštaluje sa a ani sa nekonfiguruje žiadny špeciálny softvér, ale v počítači musíte mať podporovaný internetový prehliadač. Prístup k vstavanému webovému serveru získate, ak do riadka adresy prehliadača napíšete adresu IP produktu. (Ak chcete zistiť adresu IP, dotknite sa ikony **Sieť** v pravom hornom rohu úvodnej obrazovky a potom sa dotknite položky **Káblová sieť (LAN)**.

# <span id="page-23-0"></span>**Nastavenia režimu spánku a automatického vypnutia**

Štandardne sa skener prepne do režimu spánku (Sleep Mode) po 15 minútach nečinnosti a za účelom šetrenia elektrickej energie sa automaticky vypne po dvoch hodinách nečinnosti.

**Windows:** Ak chcete zmeniť predvolené nastavenia automatického vypnutia, použite dotykový panel alebo vstavaný webový server.

**OS X:** Ak chcete zmeniť predvolené nastavenia automatického vypnutia, použite tablu Energia.

- **1.** Spustite pomôcku HP Utility.
- **2.** Kliknite na ikonu **Energy** (Energia).
- **3.** Vyberte nastavenie **Lamp Mode** (Režim lampy).
- **4.** Vyberte nastavenie času automatického vypnutia v rozbaľovacom okne **Automatically power off the scanner** (Automaticky vypnúť skener): .

# <span id="page-24-0"></span>**3 Používanie skenera**

Nasledovné časti popisujú spôsob vkladania a skenovania originálov.

# <span id="page-25-0"></span>**Vkladanie originálov**

V nasledujúcich témach je popísaný spôsob vkladania originálov dokumentov do podávača dokumentov a na sklo skenera.

### **Tipy na vkladanie dokumentov**

- $\bullet$  Maximálna kapacita podávača dokumentov je 50 hárkov papiera s hmotnosťou 75 g/m<sup>2</sup>. Ak použijete ťažší papier, maximálna kapacita sa zníži.
- Uistite sa, že dokumenty neprekračujú nasledujúce obmedzenia:

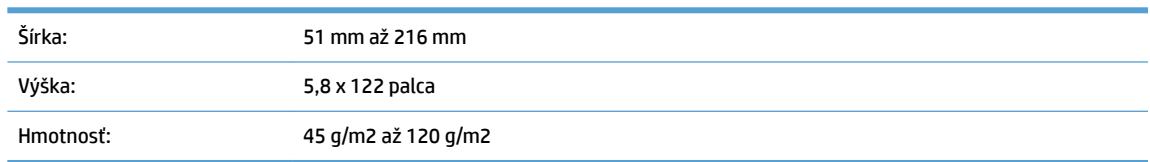

Nasledujúcich typov dokumentov môže viesť k zaseknutiu papiera alebo poškodeniu dokumentov.

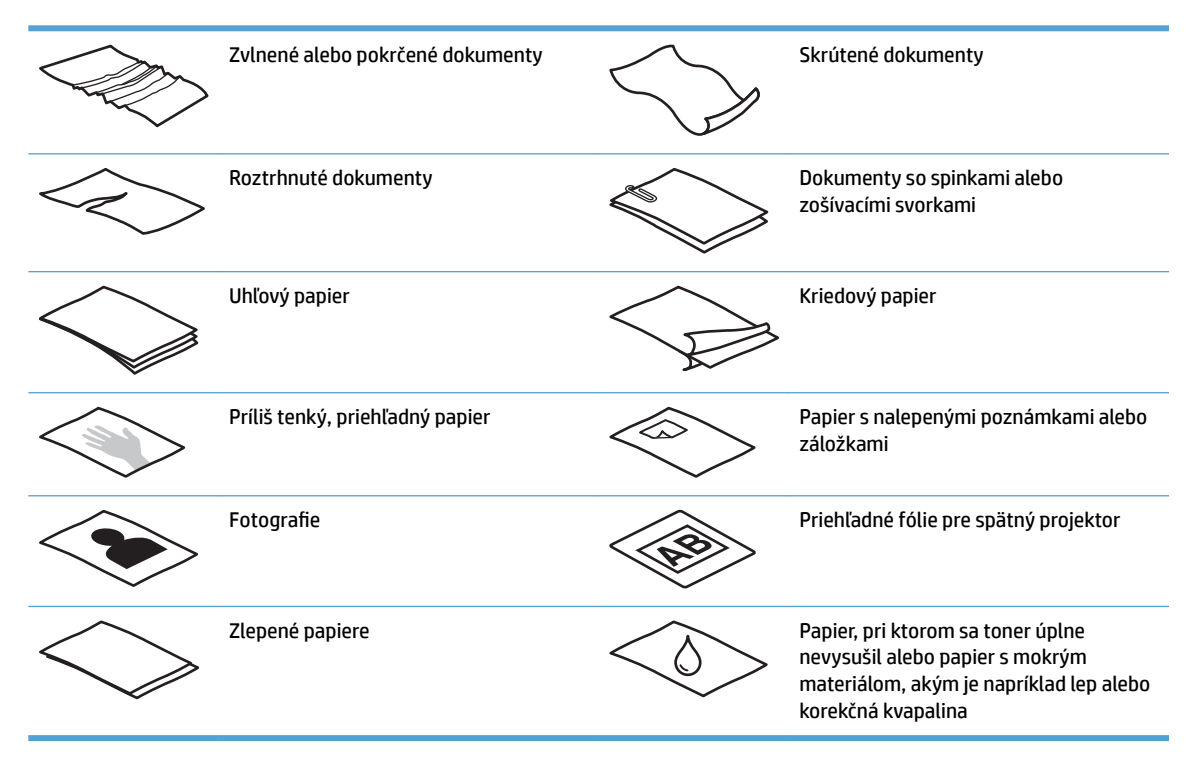

- Pred vložením do podávača vyrovnajte na dokumentoch všetky nerovnosti a záhyby. Ak je horný okraj dokumentu zvlnený alebo poskladaný, môže to viesť k jeho vzpriečeniu.
- **Za účelom skenovania krehkých dokumentov (akými sú napr. fotografie alebo dokumenty na pokrčenom** papieri alebo na papieri s veľmi nízkou gramážou), položte dokument na sklenenú plochu skenera.
- Veko podávača dokumentov musí byť riadne zaistené západkou.
- Prispôsobte polohu vodiacich líšt šírke vloženého papiera. Skontrolujte, či sa vodiace lišty dotýkajú hrán vloženej predlohy. Ak je medzi hranami dokumentov a vodiacimi lištami medzera, dokumenty môžu byť zoskenované nakrivo.

## <span id="page-26-0"></span>**Podporované veľkosti papiera**

Podporované formáty papiera pre automatický podávač dokumentov:

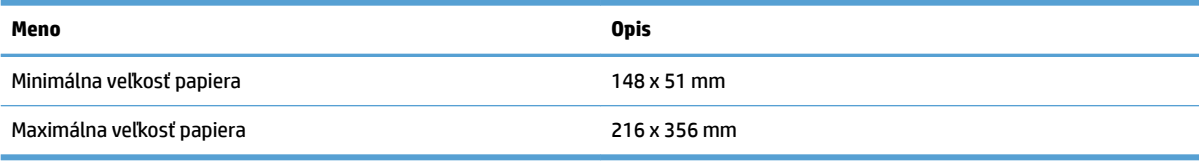

#### Podporované formáty papiera pre plochý skener:

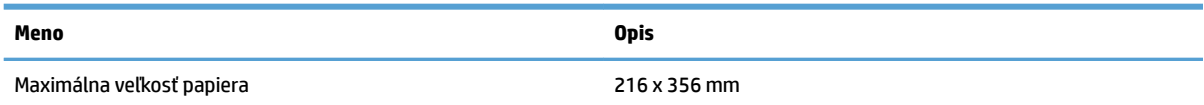

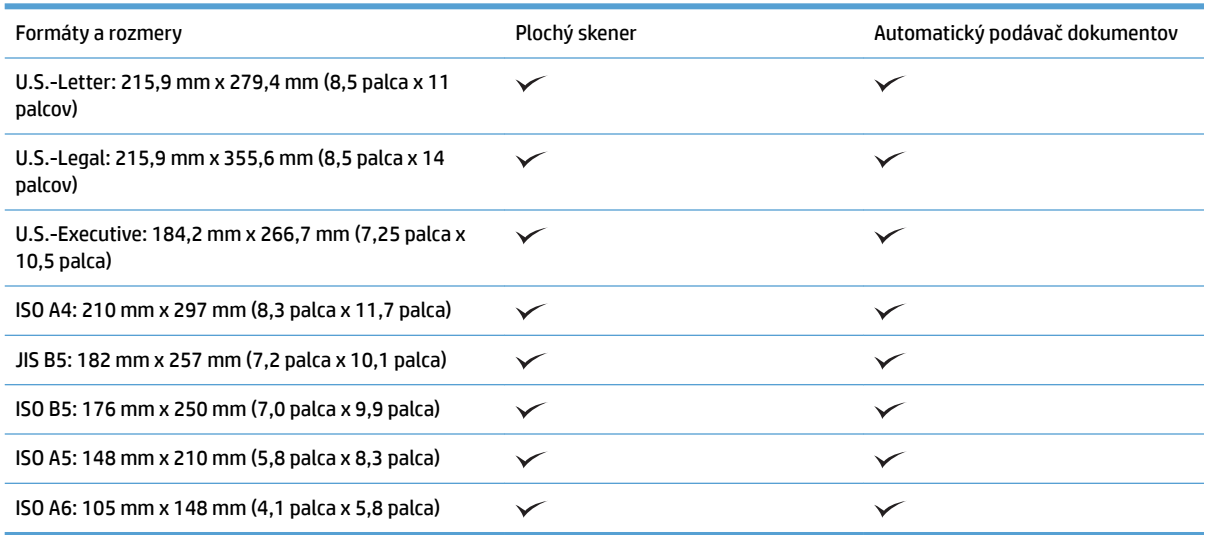

## **Vloženie papiera do vstupného zásobníka automatického podávača dokumentov (ADF)**

- Úvod
- [Požadované usmernenia pred vkladaním dokumentov](#page-27-0)
- [Postup vkladania dokumentov](#page-28-0)
- [Vkladanie dokumentov rovnakej veľkosti](#page-28-0)

### **Úvod**

Tento dokument obsahuje pokyny na postup vkladania dokumentov rovnakej veľkosti a dokumentov rôznych veľkostí do vstupného zásobníka automatického podávača dokumentov (APD) plochého skenera HP ScanJet.

- <span id="page-27-0"></span>Dokumenty s rovnakou veľkosťou a šírkou papiera sú dokumenty rovnakej veľkosti.
- Dokumenty s odlišnou šírkou alebo dĺžkou papiera sú dokumenty rôznych veľkostí, napríklad veľkosť Legal, veľkosť Letter a šek.

### **Požadované usmernenia pred vkladaním dokumentov**

Pred vkladaním dokumentov do vstupného zásobníka ADF sa uistite, že postupujte podľa týchto pokynov:

- Do vstupného zásobníka ADF vložte správny typ a formát papiera. Kapacity a možnosti papiera nájdete v časti Podporované typy papiera.
- Vyrovnajte akékoľvek záhyby a nerovnosti na stránkach, aby ste predišli zaseknutiu papiera.
- Prezrite strany a odstráňte všetky spinky, kancelárske spony alebo nalepené poznámky.

**Obrázok 3-1** Prezrite strany dokumentu

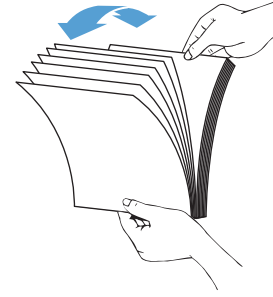

- Prispôsobte polohu vodiacich líšt šírke dokumentu. Ak je medzi hranami dokumentov a vodiacimi lištami medzera, dokumenty môžu byť zoskenované nakrivo.
- **27 POZNÁMKA:** Pri vkladaní malých dokumentov, ako napríklad šeky, umiestnite najdlhší okraj zarovno s vodiacimi lištami šírky papiera.

**Obrázok 3-2** Nastavte vodiace lišty papiera

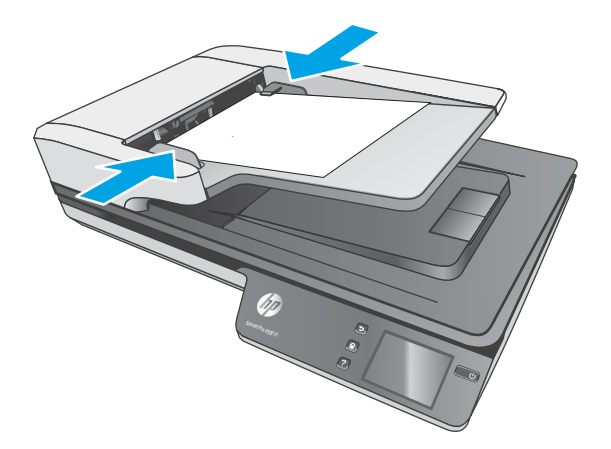

### <span id="page-28-0"></span>**Postup vkladania dokumentov**

Zistite typ dokumentov, ktoré sa chystáte vložiť do vstupného zásobníka ADF a potom použite jednu z nasledovných metód:

- Vkladanie dokumentov rovnakej veľkosti
- [Položenie dokumentov na sklenenú plochu skenera](#page-29-0)

**POZNÁMKA:** Ak chcete skenovať krehké dokumenty (napríklad fotografie alebo dokumenty na pokrčenom papieri alebo na papieri s veľmi nízkou hmotnosťou), položte dokument lícom nadol na skenovacie sklo.

#### **Vkladanie dokumentov rovnakej veľkosti**

Uistite sa, že ste si prezreli časť [Požadované usmernenia pred vkladaním dokumentov](#page-27-0) a potom postupujte podľa nasledujúcich krokov na vkladanie rovnakej veľkosti dokumentov do vstupného zásobníka automatického podávača dokumentov:

**1.** Poklepte dlhým okrajom stránok na rovný povrch a potom otočte a poklepte vrchnú hranu strán dokumentu, aby sa zarovnali okraje strán dokumentu.

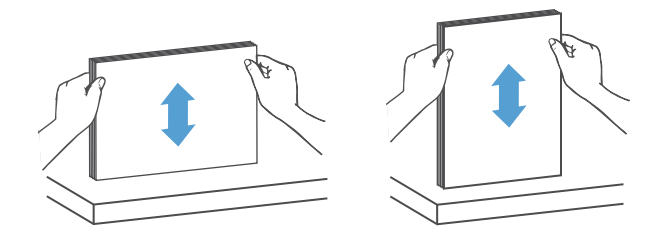

- **2.** Vložte strany lícom nahor a vrchným okrajom strany do vstupného zásobníka ADF.
	- **POZNÁMKA:** Nepoklepávajte hranu súboru dokumentov ani ich nehádžte na vstupný zásobník ADF.

**Obrázok 3-3** Do vstupného zásobníka vkladajte ADF strany rovnakej veľkosti

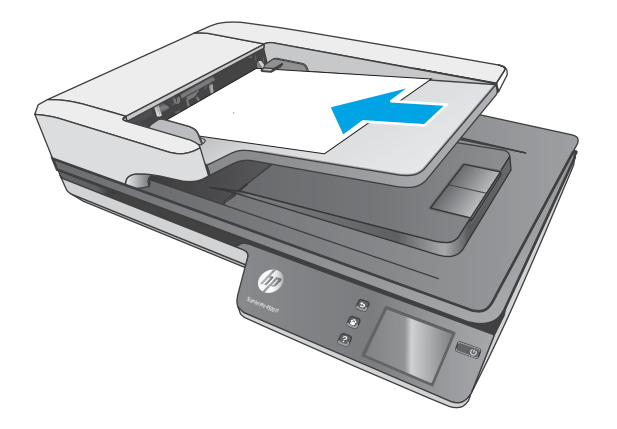

**3.** Prispôsobte polohu vodiacich líšt šírke vloženého papiera.

<span id="page-29-0"></span>**POZNÁMKA:** Uistite sa, že netlačíte vodiace lišty papiera príliš, inak sa dokumenty ohnú.

Dokumenty sú teraz pripravené na skenovanie.

## **Položenie dokumentov na sklenenú plochu skenera**

- **1.** Otvorte kryt skenera.
- **2.** Položte dokument na sklo skenera skenovanou časťou nadol podľa indikátorov na zariadení.
- **3.** Zatvorte kryt skenera. Dokument je teraz pripravený na skenovanie.

# <span id="page-30-0"></span>**Spustenie skenovania z hardvéru**

## **Skenovanie do počítača**

Ak chcete skenovať do počítača, postupujte takto:

- **1.** Položte dokument na sklenenú plochu skenera alebo do automatického podávača dokumentov.
- **2.** Stlačte tlačidlo **Do počítača** na dotykovom paneli skenera.
- **3.** Skener zobrazí zoznam počítačov, ktoré majú nainštalovaný softvér HP a dokážu prijímať skenovanie zo skenera. Vyberte počítač, do ktorého sa dokument naskenuje.
- **4.** Vyberte skratku na skenovanie, ktoré sa má vykonať (napr. skenovanie do súboru PDF) na dotykovom paneli skenera.
- **5.** Stlačte tlačidlo **Skenovať**. Naskenovaný dokument sa odošle do zvoleného počítača.

## **Skenovanie do sieťového umiestnenia**

Ak chcete skenovať do sieťového umiestnenia, postupujte takto:

- **1.** Položte dokument na sklenenú plochu skenera alebo do automatického podávača dokumentov.
- **2.** Z úvodnej obrazovky vyberte položku **Do sieťového priečinka**.
- **3.** Postupujte podľa pokynov na obrazovke a vyberte niektorú možnosť z cieľov skenovania.
- **4.** Vyberte možnosť **Skenovať**.
- <sup>2</sup> POZNÁMKA: Ak je papier vložený len z jedného zdroja, skener skenuje len z daného zdroja. Napríklad, ak je papier vložený do automatického podávača dokumentov, ale nie na skle skenera, skener skenuje z automatického podávača dokumentov.

**POZNÁMKA:** Ak je papier vložený len z jedného zdroja, skener skenuje len z daného zdroja. Napríklad, ak je papier vložený do automatického podávača dokumentov, ale nie na skle skenera, skener skenuje z automatického podávača dokumentov.

# <span id="page-31-0"></span>**Používanie skenovacieho softvéru (Windows)**

Nasledujúce témy popisujú, ako používať skenovací softvér.

### **Práca s prepojeniami na skenovanie**

Prepojenia na skenovanie poskytujú rýchly a efektívny spôsob na výber nastavení často vykonávaných skenovacích úloh.

● Pomocou softvéru HP Scan môžete vytvárať a upravovať skratky.

#### **Zobrazenie prepojení na skenovanie**

Ak chcete zobraziť existujúce prepojenia na skenovanie, otvorte HP Scan. Existujúce prepojenia na skenovanie sa zobrazia v zozname na ľavej strane.

#### **Vytvorenie prepojení na skenovanie**

Prepojenie na skenovanie vytvoríte pomocou nasledujúcich krokov:

- **1.** Otvorte HP Scan Software.
- **2.** Kliknite na tlačidlo **Vytvoriť nové prepojenie na skenovanie**.
- **3.** Zadajte názov pre nové prepojenie.
- **4.** Z aktuálnych nastavení si zvoľte vytvorenie nového prepojenia alebo existujúce prepojenie.
- **5.** Kliknite na tlačidlo **Vytvoriť**.
- **6.** Upravte nastavenia pre nové prepojenie na skenovanie. Kliknite na tlačidlo **More (Viac)** pre ďalšie nastavenia.
- **7.** Kliknite na ikonu **Uložiť** vedľa názvu novej skratky v zozname skratiek a uložte úpravy danej skratky, alebo kliknutím na ikonu **Zrušiť** zrušte úpravy.

#### **Upraviť prepojenia (iba Windows)**

Prepojenie na skenovanie upravíte pomocou nasledujúcich krokov:

- **1.** Otvorte HP Scan Software.
- **2.** Zo zoznamu na ľavej strane vyberte prepojenie, ktoré chcete upraviť.
- **3.** Vyberte nastavenia na pravej strane obrazovky. Kliknite na tlačidlo **More (Viac)** pre ďalšie nastavenia.
- **4.** Kliknite na ikonu **Uložiť** na pravej strane názvu prepojenia a uložte zmeny.

### **Skenovanie do obrázka (Windows)**

- **1.** Vložte dokument do podávača dokumentov alebo ho položte na ploché sklo skenera.
- **2.** Otvorte softvér HP scan.
- **3.** Vyberte položku **Uložiť ako JPEG** alebo **Odoslať e-mailom ako JPEG** a potom kliknite na položku **Skenovať**.

**-alebo-**

Vyberte akékoľvek iné prepojenie na skenovanie, zmeňte **Typ položky** na **Fotografia**, v rozbaľovacom zozname **Typ súboru** vyberte súbor obrázka a potom kliknite na položku **Skenovať**.

### <span id="page-32-0"></span>**Skenovanie do súboru PDF (Windows)**

- **1.** Vložte dokument do podávača dokumentov alebo ho položte na ploché sklo skenera.
- **2.** Otvorte softvér HP scan.
- **3.** Vyberte položku **Uložiť ako PDF** alebo **Odoslať e-mailom ako PDF** a potom kliknite na položku **Skenovať**.F

**-alebo-**

Vyberte akékoľvek iné prepojenie na skenovanie a vyberte možnosť PDF z rozbaľovacieho zoznamu **Typ súboru** a potom kliknite na položku **Skenovať**.

### **Skenovanie textu pre úpravy (OCR) (Windows)**

Softvér skenera od spoločnosti HP používa optické rozpoznávanie znakov (OCR) na účely konvertovania textu na strane na text, ktorý môžete upraviť v počítači. Softvér OCR sa dodáva so softvérom HP Scan a ReadIris Pro. Informácie o používaní softvéru OCR nájdete v časti **Skenovanie textu pre úpravy** v online Pomocníkovi.

### **Skenovanie do e-mailu (Windows)**

**POZNÁMKA:** Ak chcete skenovať do e-mailu, uistite sa, že máte internetové pripojenie.

- **1.** Vložte dokument do podávača dokumentov alebo ho položte na sklo plochého skenera podľa indikátorov na zariadení.
- **2.** Otvorte softvér HP scan.
- **3.** Vyberte položku **Poslať e-mailom ako PDF** alebo **Poslať e-mailom ako JPEG** a potom kliknite na položku **Skenovať**.

#### **-alebo-**

Vyberte ľubovoľnú skratku na skenovanie a vyberte položku **Odoslať e-mailom** z rozbaľovacieho zoznamu **Odoslať do** a potom kliknite na položku **Skenovať**.

## **Odoslať do úložiska typu cloud (Windows)**

**POZNÁMKA:** Ak chcete skenovať do úložiska cloud, uistite sa, že je váš počítač pripojený k internetu.

- **1.** Vložte dokument do podávača dokumentov alebo ho položte na sklo plochého skenera podľa indikátorov na zariadení.
- **2.** Otvorte softvér HP scan.
- **3.** Vyberte možnosť **Odoslať do úložiska typu Cloud** a potom vyberte cieľové umiestnenie súboru, napríklad OneDrive, Google Drive alebo DropBox.
- **4.** Zvoľte položku **Vytvoriť sken**.

## <span id="page-33-0"></span>**Skenovanie dlhých alebo veľmi dlhých dokumentov (Windows)**

Skener pri predvolených nastaveniach automaticky rozpozná veľkosť strany pomocou výberu **Automaticky rozpoznať veľkosť** pre dĺžky strany menšie alebo rovné 356 mm .

Pri dlhých alebo veľmi dlhých dokumentoch vyberte možnosť **Long (8,5 x 34 palcov)** alebo **Extra Long (8,5 x 122 palcov)** z rozbaľovacieho zoznamu veľkostí papiera v nastaveniach prepojení na skenovanie.

**<sup>2</sup> POZNÁMKA:** Pri používaní nastavenia pre dlhé alebo extrémne dlhé stránky je možné naraz skenovať iba jednu stranu.

Ak je skener nastavený na skenovanie dlhých alebo veľmi dlhých strán, bude skenovať po jednej strane. Ak budete pomocou tohto nastavenia skenovať bežné strany, proces skenovania sa spomalí. Toto nastavenie by sa malo používať len pri skenovaní stránok dlhších ako 356 mm .

### **Detekcia podania viacerých strán**

Funkcia detekcie podania viacerých strán zastaví proces skenovania, ak rozpozná, že do skenera bolo podaných viacero strán naraz. V predvolenom nastavení je táto funkcia zapnutá.

Vypnutie tejto funkcie môže byť užitočné pri skenovaní:

- Formuláre s niekoľkými časťami (používanie, ktoré spoločnosť HP neodporúča).
- Dokumentov, na ktorých sa nachádzajú nálepky alebo nalepené poznámky.
- **<sup>2</sup> POZNÁMKA:** Pri skenovaní s použitím softvéru iných dodávateľov než HP použite na aktivovanie funkcie detekcie podania viacerých strán používateľské rozhranie ISIS alebo WIA.

### **Každodenné skenovanie**

Prepojenie na **Každodenné skenovanie** umožňuje používateľom definovať a uložiť prepojenie na skenovanie pre svoje každodenné potreby. Nasledovné **Nastavenia prepojení na skenovanie** je možné po zvolení **Každodenné skenovanie** upravovať:

- **Typ položky**
- **Strany strán**
- **Page Size (Veľkosť strany)**
- **Režim farieb**
- **Cieľ**/**Typ súboru**

### **20dfiltrovanie určitej farby na dokumente (vynechanie farby) (Windows)**

Môžete odfiltrovať farbonosný kanál (červený, zelený alebo modrý) alebo až tri individuálne farby. V prípade konkrétnych farieb môžete pomocou nastavenia citlivosti určiť, ako blízko musí mať farba na skenovanom dokumente ku zvolenej farbe.

Odstránením niektorých farieb z naskenovaného obrazu môžete dosiahnuť menšiu veľkosť súboru a lepšie výsledky optického rozpoznávania textu (OCR).

Farby, ktoré majú byť z naskenovaného dokumentu v profile programu HP Smart Document Scan Software (Program HP Smart Document Scan) odstránené, vyberiete nasledovne:

- <span id="page-34-0"></span>**1.** Otvorte HP Scan Software.
- **2.** Do prehliadača súborov naskenujte vzorovú stranu, ktorá obsahuje farby, ktoré sa majú vynechať.
- **3.** Kliknite na tlačidlo **Viac**, potom kliknite na kartu **Obrázok** a vyberte funkciu **Vynechanie farby**.
- **4.** Z náhľadu pomocou nástroja na výber farby vyberte farbu, ktorá sa má vynechať. Nezabudnite uložiť farby.

Je možné vybrať len dostupné možnosti vynechania farby daného skenera.

Informácie o nastaveniach funkcie vynechania farby nájdete prostredníctvom online pomocníka skenovacieho softvéru, ktorý používate.

### **Automatické rozpoznanie veľkosti strany (Windows)**

Softvér HP Scan dokáže automaticky rozpoznať veľkosť strany pomocou možnosti **Automaticky zistiť veľkosť**. Pri použití možnosti **Automaticky zistiť veľkosť** sa naskenovaný obrázok oreže na veľkosť rozpoznanej strany a zarovná akýkoľvek šikmý obsah.

### **Automatické zistenie farby (Windows)**

Táto funkcia sa používa na zmenšenie skenovaného súboru uložením strán obsahujúcich farbu iba pri farebnom skenovaní a uložením ostatných strán ako čiernobielych.

Pre automatické zistenie farby v skenovanom obrázku vykonajte nasledovné:

- **1.** Otvorte HP Scan Software.
- **2.** Vyberte prepojenie na skenovanie.
- **3.** Kliknite na **Režim farieb** a potom v rozbaľovacom okne vyberte položku **Automatické zistenie farby**.
- **4.** Za účelom úpravy citlivosti a nastavení režimu výstupu položky **Automatické zistenie farby** kliknite na tlačidlo **Viac**, vyberte **Obrázok** a v rozbaľovacom okne kliknite na položku **Automatické zistenie farby**.
- **<sup>2</sup> POZNÁMKA:** Informácie o nastaveniach funkcie automatického zisťovania farieb nájdete prostredníctvom online pomocníka skenovacieho softvéru, ktorý používate.

Pri skenovaní s použitím skenovacieho softvéru iných dodávateľov než HP použite na automatické zistenie farieb používateľské rozhranie ISIS alebo WIA.

### **Skenovanie pomocou režimu zvýrazneného čiernobieleho textu (Windows)**

Túto funkciu použite na zvýraznenie skenovanej snímky pri skenovaní čiernobieleho textu. Ak chcete používať túto funkciu, vykonajte nasledujúce kroky:

- **1.** Otvorte HP Scan Software.
- **2.** Vyberte prepojenie na skenovanie.
- **3.** Kliknite na **Viac**, vyberte kartu **Obrázok** a vyberte **Prahová hodnota**.
- **4.** Vyberte položku **Zvýrazniť obsah** a potom kliknite na položku **OK**.

## <span id="page-35-0"></span>**Automatické vyrovnávanie skenovaných obrázkov (Windows)**

Windows: Funkciu **Automaticky vyrovnať** použite na vyrovnanie obsahu, ktorý je skosený vzhľadom na rozmery strany v zdrojovom dokumente. Funkciu **Automaticky zistiť veľkosť** použite na korekciu skosenia obrázkov na strane, v prípade ktorých sa mohlo počas procesu skenovania stať, že došlo k ich skoseniu.

- **1.** Otvorte HP Scan Software.
- **2.** Vyberte prepojenie na skenovanie.
- **3.** Kliknite na **Viac**, vyberte kartu **Dokument** a potom zvoľte **Vyrovnať obsah**.

### **Skenovanie pomocou iného softvéru na skenovanie (Windows)**

Sieťový skener HP ScanJet Pro 4500 fn1 podporuje aj tieto aplikácie tretích strán:

- Aplikácia Readiris Pro–OCR.
- Cardiris aplikácia na vizitky.
- Aplikácie tretích strán, ktoré podporujú protokoly TWAIN, ISIS a WIA.

# <span id="page-36-0"></span>**Používanie skenovacieho softvéru (OS X)**

Nasledujúce témy popisujú, ako skenovať pomocou softvéru HP Easy Scan.

### **HP Easy Scan (OS X)**

- **1.** Položte dokument na sklenenú plochu skenera alebo do podávača dokumentov.
- **2.** V priečinku **Aplikácie** dvakrát kliknite na ikonu **HP Easy Scan**.
- **3.** Skontrolujte, či je zvolený skener ScanJet Pro 4500 fn1.
- **4.** Vyberte predvoľbu skenovania vhodnú pre danú úlohu skenovania.
- **5.** Kliknite na tlačidlo **Skenovať**.
- **6.** Po naskenovaní všetkých strán kliknite na možnosť **Súbor** a potom možnosť **Uložiť**.
- **7.** Určte, ako a kde sa súbor uloží, a potom kliknite na tlačidlo **Uložiť**.

## **Skenovanie z ďalších aplikácií (OS X)**

Snímok je možné naskenovať priamo do ľubovoľnej aplikácie kompatibilnej s ICA. V aplikácii hľadajte možnosti na importovanie alebo získanie obrázkov zo skenera.

**<sup>2</sup> POZNÁMKA:** Softvér HP nepodporuje skenovanie cez softvér TWAIN. Ak disponuje aplikácia funkciami importu alebo získania, no skener HP nie je uvedený v zozname, je možné, že aplikácia vyhľadáva len skenery, ktoré podporujú rozhranie TWAIN.

# <span id="page-37-0"></span>**Tipy na skenovanie**

# **Optimalizácia rýchlostí skenovania a úloh**

Celkový čas skenovacej úlohy závisí od viacerých nastavení. Ak chcete optimalizovať výkon skenovania, vezmite do úvahy nasledujúce informácie.

- Ak chcete optimalizovať výkon, uistite sa, že počítač spĺňa odporúčané systémové požiadavky. Ak chcete zobraziť minimálne a odporúčané systémové požiadavky, prejdite na adresu [www.hp.com](http://www.hp.com) a potom do vyhľadávania zadajte model vášho skenera a slovo špecifikácie.
- Uloženie skenovaného obrázka do vyhľadávateľného formátu (napr. vyhľadávateľný súbor PDF) trvá dlhšie než uloženie do formátu obrázka, pretože skenovaný obrázok sa analyzuje pomocou softvéru OCR (optické rozpoznávanie znakov). Pred výberom vyhľadávateľného formátu skenovania skontrolujte, či potrebujete vyhľadávateľný výstupný súbor.
- Skenovanie pri vyššom než potrebnom rozlíšení zvyšuje čas skenovania a vytvára väčšie súbory bez dodatočných výhod. Ak skenujete s vysokým rozlíšením, rýchlosť skenovania zvýšite, ak rozlíšenie znížite.

### **Skenovanie krehkých originálov**

Za účelom skenovania krehkých dokumentov (akými sú napr. fotografie alebo dokumenty na pokrčenom papieri alebo na papieri s veľmi nízkou gramážou) položte dokument skenovanou stranou nadol na sklo plochého skenera.

# <span id="page-38-0"></span>**4 Care and maintenance (Starostlivosť a údržba)**

Táto časť obsahuje informácie o starostlivosti o skener a jeho údržbe. Najnovšie informácie o údržbe sú uvedené na webovej stránke [www.hp.com/support.](http://www.hp.com/support)

- [Test a kalibrácia dotykovej obrazovky](#page-39-0)
- [Vyčistenie produktu](#page-40-0)
- [Výmena náhradných dielov](#page-42-0)
- [Objednávanie spotrebného materiálu na údržbu a prevádzku skenera](#page-45-0)

# <span id="page-39-0"></span>**Test a kalibrácia dotykovej obrazovky**

Ak chcete vykonať test a kalibráciu dotykovej obrazovky, postupujte nasledovne:

- **1.** Vyberte možnosť **Nastavenia**.
- **2.** Vyberte možnosť **Displej**.
- **3.** Posuňte sa nadol a zvoľte možnosť **Kalibrácia obrazovky**.
- **4.** Postupujte podľa pokynov na obrazovke a vykonajte kalibráciu.
- **5.** Po dokončení tohto procesu sa zobrazí hlásenie **Kalibrácia dokončená**.

# <span id="page-40-0"></span>**Vyčistenie produktu**

Občasné čistenie skenera pomáha zabezpečiť vyššiu kvalitu naskenovaných dokumentov. Rozsah potrebnej starostlivosti závisí od niekoľkých faktorov vrátane toho, ako často a v akom prostredí sa skener používa. Podľa potreby ho pravidelne čistite.

# **Čistenie skla skenera**

Pravidelne čistite sklo skenera vždy, keď sa objaví prach alebo nečistoty.

Uistite sa, že pred čistením máte k dispozícii nasledujúce položky:

- Čisté, nezaprášené handričky, prípadne utierky z mikrovlákna
- Prípravok na čistenie skla alebo čistú vodu

**UPOZORNENIE:** Nepoužívajte čistiace prostriedky obsahujúce abrazívne častice, acetón, benzén, ani chlorid uhličitý, pretože tieto chemické látky môžu poškodiť skenovacie sklo.

Nepoužívajte izopropylalkohol, pretože na skle môže zanechať šmuhy.

Skenovacie sklo vyčistíte nasledovne:

**1.** Otvorte podávač dokumentov.

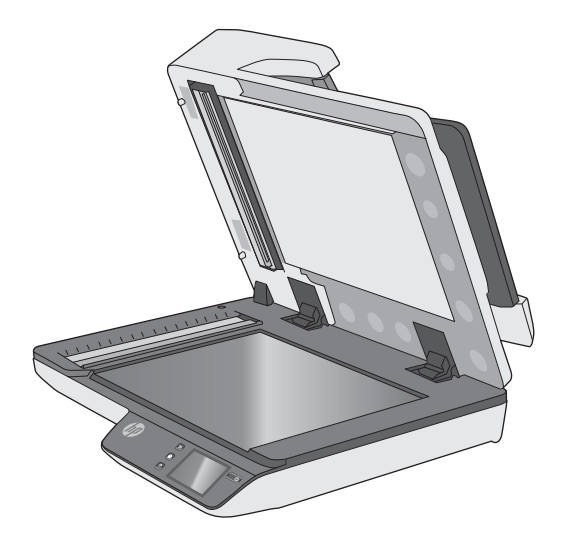

**2.** Pomocou čistej, nezaprášenej handričky, navlhčenej vodou, prípadne nastriekaním čistiaceho prostriedku na čistú nezaprášenú handričku dôkladne vyčistíte sklo plochého skenera.

**UPOZORNENIE:** Nestriekajte čistiaci prostriedok na sklo priamo na sklo skenera pretože môže dôjsť k trvalému poškodeniu.

- **3.** Sklo vysušte suchou mäkkou handričkou, ktorá nepúšťa vlákna.
- **POZNÁMKA:** Uistite sa, že sklo skenera je úplne suché.
- **4.** Zapnite skener

Skener je teraz pripravený na používanie.

# <span id="page-41-0"></span>**Čistenie skenovacích pásikov.**

Časti skenovacích pásikov vyčistíte nasledovne:

- **1.** Stlačením tlačidla Napájanie vypnite skener a potom odpojte zo skenera kábel USB a napájanie.
- **2.** Otvorte podávač dokumentov.
- **3.** Skenovacie pásiky čistite pomocou mäkkej, nezaprášenej handričky, ktorú postriekate slabým čistiacim prostriedkom na sklo.

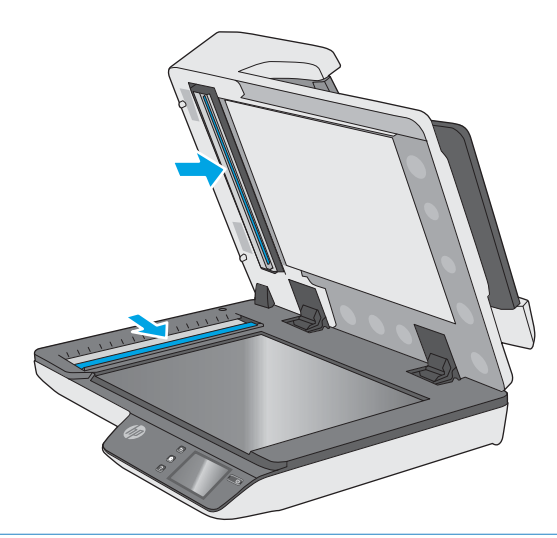

**UPOZORNENIE:** Na čistenie skenovacích pásikov používajte iba roztok na čistenie skiel. Nepoužívajte čistiace prostriedky obsahujúce brúsne častice, acetón, benzén ani chlorid uhličitý, pretože môžu poškodiť skenovacie pásiky. Nepoužívajte izopropylalkohol, pretože na skenovacích pásikoch môže zanechať šmuhy.

Čistiaci prostriedok na sklo nestriekajte priamo na skenovacie pásiky.

- **4.** Skenovacie pásiky vysušte suchou mäkkou handričkou, ktorá nepúšťa vlákna. Utrite prúžky sivého, reflexného materiálu na každom pásiku.
- **5.** Zatvorte poklop podávača dokumentov, ku skeneru znovu pripojte USB kábel a zdroj napájania a stlačením tlačidla Napájanie zapnite skener. Skener je teraz pripravený na používanie.

# <span id="page-42-0"></span>**Výmena náhradných dielov**

Výmena náhradných dielov v prípade potreby pomáha zabezpečiť vyššiu kvalitu naskenovaných dokumentov. Náhradné diely možno bude potrebné vymeniť, keď tak naznačuje vstavaný webový server alebo dotykový panel, alebo ak skener nefunguje správne. Súprava na výmenu valčekov APD zariadenia HP ScanJet Pro 4500 fn1 obsahuje nasledujúce náhradné diely:

- Kryt valčeka
- Oddeľovacie valčeky
- Modul podávacieho valčeka

Súprava na výmenu tiež obsahuje podrobné pokyny na výmenu každej z týchto častí.

### **Výmena oddeľovacích valčekov a krytu**

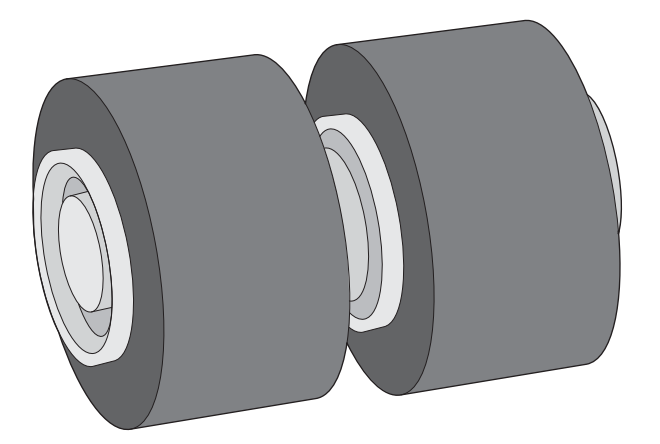

Oddeľovacie valčeky vymeňte v týchto prípadoch:

- Windows: Keď dialógové okno **Maintenance Recommended** (Odporúčaná údržba) oznamuje, že je potrebné vykonať ich údržbu.
- Ak dochádza k opakovanému zasekávaniu dokumentov v skeneri.

Ak chcete oddeľovacie valčeky vymeniť, postupujte takto:

**1.** Stlačením tlačidla Napájanie vypnite skener a potom odpojte zo skenera kábel USB a napájanie.

**<sup>27</sup> POZNÁMKA:** Súprava na výmenu valčekov je spotrebný materiál a nevzťahuje sa na ňu záruka ani štandardné servisné zmluvy.

**2.** Otvorte veko podávača dokumentov.

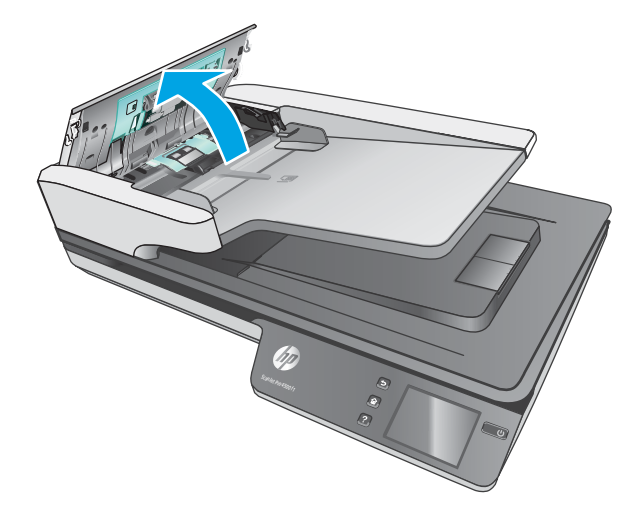

**3.** Zatlačte úchytky na stranách krytu valčeka a potom nadvihnutím krytu valčeka ho vyberte.

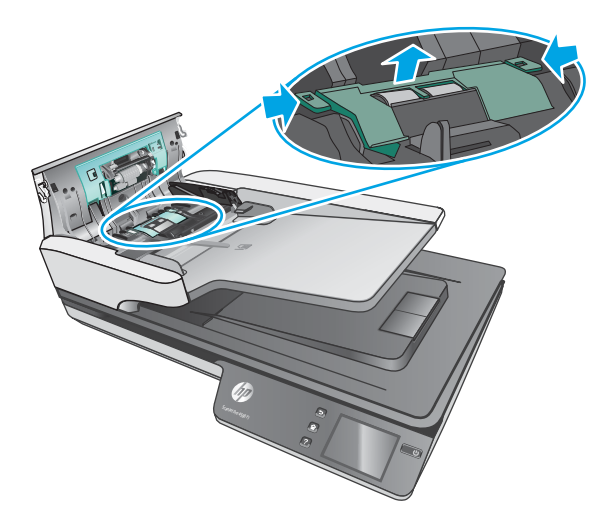

<span id="page-44-0"></span>**4.** Odoberte a vymeňte valčeky tak, ako je to napísané v návode dodanom spolu so súpravou na výmenu.

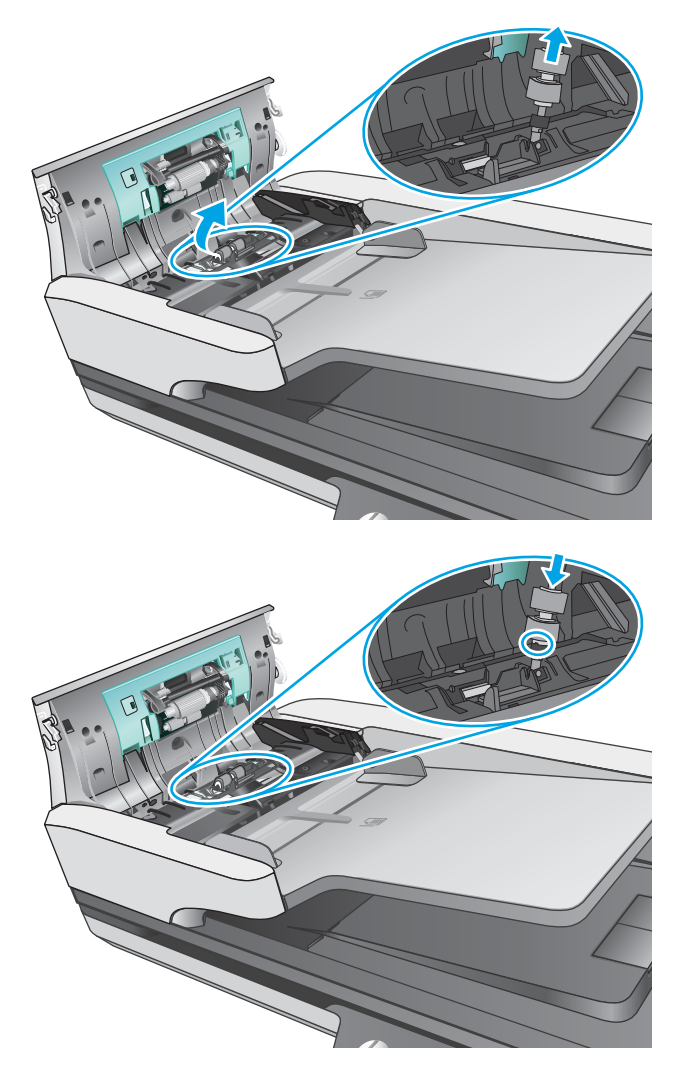

**5.** Nasaďte kryt valčeka naspäť a potom pokračujte výmenou modulu podávacieho valčeka.

# **Výmena modulu podávacieho valčeka**

**1.** Zatlačte úchytky na stranách krytu valčeka a potom spustite kryt valčeka.

<span id="page-45-0"></span>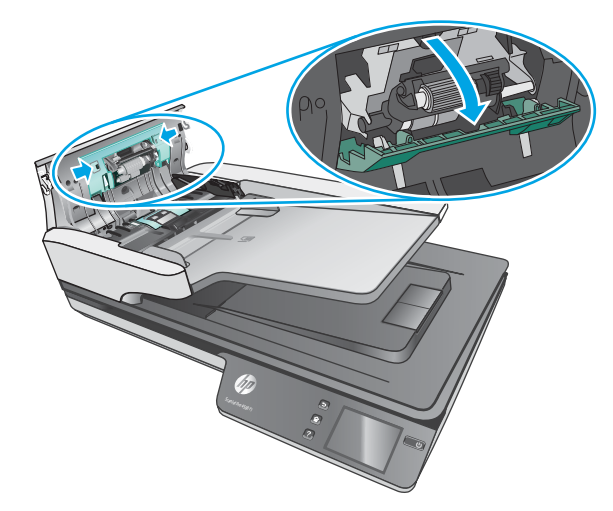

**2.** Vyberte hriadeľ valčeka z držiaka a vyberte modul valčeka.

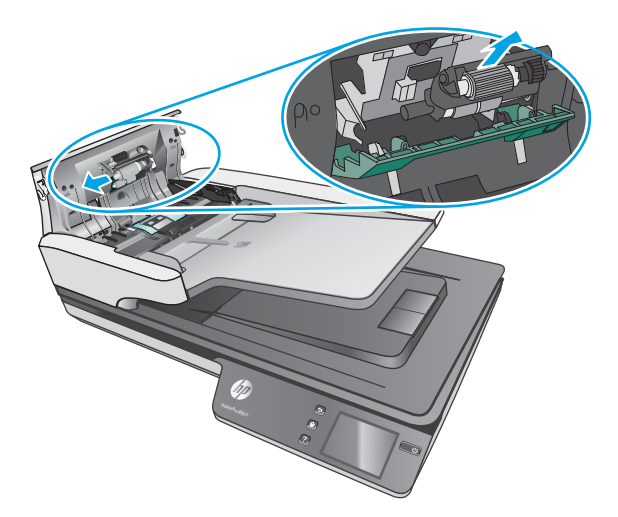

- **3.** Vymeňte podávacie valčeky tak, ako je to napísané v návode dodanom spolu so súpravou na výmenu.
- **4.** Zatvorte poklop podávača dokumentov. Opäť pripojte USB kábel a zdroj napájania ku skeneru.
- **5.** Stlačením tlačidla Napájanie napájania zapnite skener.

# **Objednávanie spotrebného materiálu na údržbu a prevádzku skenera**

Ak si chcete objednať náhradné diely na skener, prejdite na webovú lokalitu s dielmi pre skenery HP na adrese [www.hp.com/buy/parts.](http://www.hp.com/buy/parts)

# <span id="page-46-0"></span>**5 Riešenie problémov**

Táto časť obsahuje riešenia bežných problémov so skenerom.

Ďalšie riešenia problémov nájdete v pomocníkovi skenovacieho programu spoločnosti HP, ktorý používate.

# <span id="page-47-0"></span>**Základné tipy na riešenie problémov**

Jednoduché problémy, ako sú šmuhy na skenovacích pásikoch alebo uvoľnené káble môžu spôsobiť, že skener bude produkovať rozmazané naskenované dokumenty, bude fungovať neočakávaným spôsobom alebo nebude fungovať vôbec. Keď sa stretnete s problémami pri skenovaní, vždy skontrolujte nasledujúce položky.

- Ak skenujete dokument, ktorý bude analyzovaný pomocou softvéru OCR (optické rozpoznávanie znakov), uistite sa, že je originálny dokument pre analýzu dostatočne zreteľný.
- Uistite sa, že káble USB a napájacie káble sú pevne zasunuté v príslušných konektoroch na zadnej strane skenera, a že napájací kábel je pripojený do fungujúcej elektrickej zásuvky alebo prepäťovej ochrany.
- Uistite sa, že sa skener automaticky nevypol. Ak áno, stlačením tlačidla Napájanie zapnite skener.
- Uistite sa, že skener má dostatočné napájanie.
	- Skontrolujte, či svieti zelená dióda LED na škatuľke napájania.
	- Ak zelená dióda LED nesvieti, skontrolujte, či je prúd v zásuvke elektrického vedenia alebo v prepäťovej ochrane, do ktorých je napájanie zapojené.
	- Ak je v zásuvke alebo v prepäťovej ochrane prúd, no zelená dióda LED stále nesvieti, zdroj napájania môže byť pokazený. Ak potrebujete pomoc, kontaktujte lokalitu [www.hp.com/support.](http://www.hp.com/support)
- Ak sa zobrazí hlásenie **Scanner not found (Skener sa nenašiel)**, keď chcete skener používať, vypnite skener, počkajte 30 sekúnd a potom ho zapnite. Ak sa hlásenie naďalej zobrazuje, môže byť potrebné zmeniť nastavenie skenera.
- Ak ste skener pripojili k počítaču pomocou rozbočovača USB alebo portu USB na prednom paneli počítača, odpojte skener a potom ho znova zapojte do portu USB na zadnej stene počítača.
- Windows: Uistite sa, že tlačidlo Skenovanie je aktivované (viac informácií nájdete v časti "Dostupnosť výrobku").
- Vypnite skener, počkajte 30 sekúnd a znova ho zapnite.
- Skontrolujte, či je poklop podávača dokumentov zatvorený.
- Reštartujte počítač.

Ak problémy pretrvávajú, je možné, že váš softvér na skenovanie od HP, firmvér, alebo súvisiace ovládače sú zastarané alebo sú poškodené. Ak chcete nájsť aktualizácie softvéru, firmvéru a ovládača pre váš skener, pozrite sa na stránku [www.hp.com/support](http://www.hp.com/support).

# <span id="page-48-0"></span>**Testovanie skenera**

Pomocou nasledujúceho postupu skener otestujte:

- **1.** Skontrolujte, či je zdroj napájania bezpečne pripojený ku skeneru a elektrickej zásuvke pod prúdom alebo k vodiču prepätia. Skontrolujte, či svieti zelená LED dióda na kryte zdroja napájania a overte tak, že je zdroj napájania funkčný.
- **2.** Ak je zdroj napájania pripojený k prepäťovej ochrane, skontrolujte, či je prepäťová ochrana zapojená do zásuvky a zapnutá.
- **3.** Stlačením tlačidla Napájanie vypnite skener, odpojte zdroj napájania od skenera a potom vypnite počítač, ku ktorému je skener pripojený. Počkajte 30 sekúnd, znova pripojte zdroj napájania ku skeneru, stlačením tlačidla Napájanie skener zapnite a potom zapnite aj počítač.
- **4.** Skúste oskenovať ďalšiu stranu.

# <span id="page-49-0"></span>**Reštartovanie skenera**

Ak chcete skener reštartovať, postupujte takto:

- **1.** Ak je softvér HP Scan spustený, ukončite ho.
- **2.** Stlačte ikonu Nastavenie na dotykovom paneli, stlačte tlačidlo Vynulovať a potom vyberte možnosť Vynulovať.
- **3.** Počkajte 30 sekúnd. Skener sa vynuluje.

# <span id="page-50-0"></span>**Riešenie problémov s inštaláciou skenera**

- Kontrola káblov
- Odinštalovanie a znovu nainštalovanie ovládačov a nástrojov HP Scanjet (Windows).

### **Kontrola káblov**

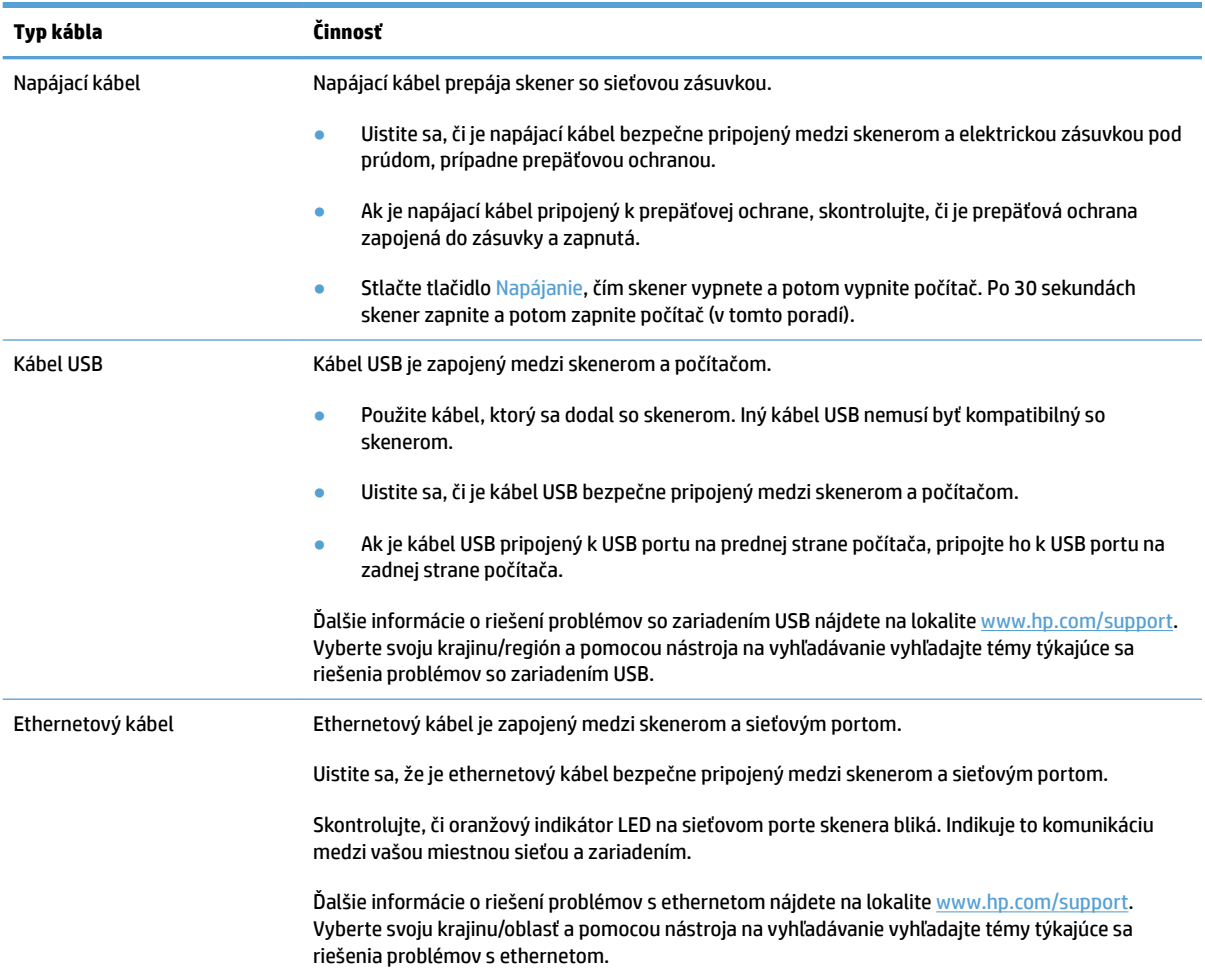

### **Odinštalovanie a znovu nainštalovanie ovládačov a nástrojov HP Scanjet (Windows).**

Ak kontrola zapojenia káblov problém nevyriešila, problém mohla spôsobiť neúplná inštalácia. Skúste odinštalovať a potom znovu nainštalovať ovládače a nástroje HP Scanjet.

- **1.** Stlačením tlačidla Napájanie vypnite skener a potom odpojte USB kábel a napájací kábel zo skenera.
- **2.** Na počítači otvorte Ovládací panel a pomocou nástroja **Pridať alebo odstrániť** (vo Windows 7, Windows 8, Windows 8.1 a Windows 10 pomocou nástroja **Programy a funkcie**) odinštalujte nasledovné aplikácie:
	- Sieťový skener HP ScanJet Pro 4500 fn1
	- HP Scan
- **3.** Reštartujte počítač.
- **4.** Znova nainštalujte ovládače a nástroje HP Scanjet.
	- Vypnite skener, počkajte 30 sekúnd a znova ho zapnite. Požadovaný softvér a ovládače by sa mali nainštalovať automaticky.
	- Ak sa ovládače a nástroje nenainštalujú automaticky, nainštalujte ich z disku CD so skenovacím softvérom od spoločnosti HP.
- **5.** Opäť pripojte USB kábel a napájací kábel ku skeneru a stlačením tlačidla Napájanie zapnite skener.

# <span id="page-52-0"></span>**Problémy s napájaním**

### **Skenovacia lampa zostane zapnutá**

Skenovacia lampa by mala prestať svietiť a mala by sa automaticky vypnúť po 14 minútach nečinnosti. Ak skenovacia lampa ostane zapnutá po dlhom čase nečinnosti, vypnite skener, počkajte 30 sekúnd a potom skener zapnite.

**POZNÁMKA:** Skenovacia lampa sa nevypne, keď sa vo vstupnom zásobníku automatického podávača dokumentov (APD) nachádza papier, keď je zapnutá funkcia okamžitého zahrievania a keď je vypnutá funkcia **Úspora energie**.

### **Kontrola správne pripojeného napájania skenera**

Napájací kábel prepája skener so sieťovou zásuvkou.

- Skontrolujte, či je napájací kábel bezpečne pripojený k skeneru a elektrickej zásuvke pod prúdom.
- Ak je napájací kábel pripojený k prepäťovej ochrane, skontrolujte, či je prepäťová ochrana zapojená do zásuvky a zapnutá.
- Uistite sa, že skener má dostatočné napájanie.
	- Skontrolujte, či svieti zelená dióda LED na škatuľke napájania.
	- Ak zelená dióda LED nesvieti, skontrolujte, či je prúd v zásuvke elektrického vedenia alebo v prepäťovej ochrane, do ktorých je napájanie zapojené.
	- Ak je v zásuvke alebo v prepäťovej ochrane prúd, no zelená dióda LED stále nesvieti, zdroj napájania môže byť pokazený. Ak potrebujete pomoc, kontaktujte lokalitu [www.hp.com/support.](http://www.hp.com/support)

Ak problém pretrvá aj po overení vyššie uvedených bodov, postupujte takto:

- **1.** Stlačením tlačidla Napájanie vypnite skener a potom odpojte napájací kábel zo skenera.
- **2.** Počkajte 30 sekúnd.
- **3.** Opäť pripojte zdroj napájania a stlačením tlačidla Napájanie zapnite skener.

### **Skener sa nezapne**

Ak sa skener po stlačení tlačidla Napájanie nezapne, skontrolujte nasledujúce položky:

- Skener môže byť odpojený. Skontrolujte, či od skenera nie je odpojený zdroj napájania alebo či zdroj nie je odpojený od elektrickej siete.
- Zdroj napájania možno nefunguje.
	- Skontrolujte, či svieti zelená dióda LED na škatuľke napájania.
	- Ak zelená dióda LED nesvieti, skontrolujte, či je prúd v zásuvke elektrického vedenia alebo v prepäťovej ochrane, do ktorých je napájanie zapojené.
	- Ak je v zásuvke alebo v prepäťovej ochrane prúd, no zelená dióda LED stále nesvieti, zdroj napájania môže byť pokazený. Ak potrebujete pomoc, kontaktujte lokalitu [www.hp.com/support.](http://www.hp.com/support)

# <span id="page-53-0"></span>**Zaseknuté papiere**

- Odstránenie zaseknutého papiera z automatického podávača dokumentov (APD)
- [Dokument vložený do skenera sa opakovane zasekáva](#page-54-0)

## **Odstránenie zaseknutého papiera z automatického podávača dokumentov (APD)**

Za účelom zrušenia zaseknutého papiera dokončite nasledovné kroky:

- **1.** Vyberte všetky strany z podávača dokumentov.
- **2.** Potiahnite kryt podávača dokumentov a otvorte ho.

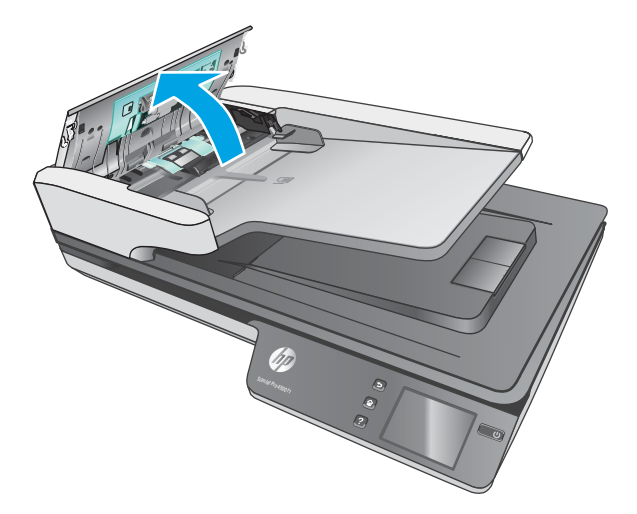

- **3.** Z dráhy papiera odstráňte originály a všetky prekážky.
- **4.** Odstráňte akékoľvek viditeľné úlomky (napríklad papier, svorky alebo spinky) z dráhy papiera.
- **5.** Skontrolujte valčeky podávača dokumentov a odstráňte viditeľné nečistoty.
- **6.** Odstráňte všetky originály z výstupného zásobníka. Zdvihnite vstupný zásobník a skontrolujte, či nie je na dráhe papiera ešte nejaký papier. Ak sa stále nachádza papier v dráhe papiera, opatrne ho vytiahnite.
- *POZNÁMKA:* Tento krok sa vzťahuje aj na viacnásobné podanie.

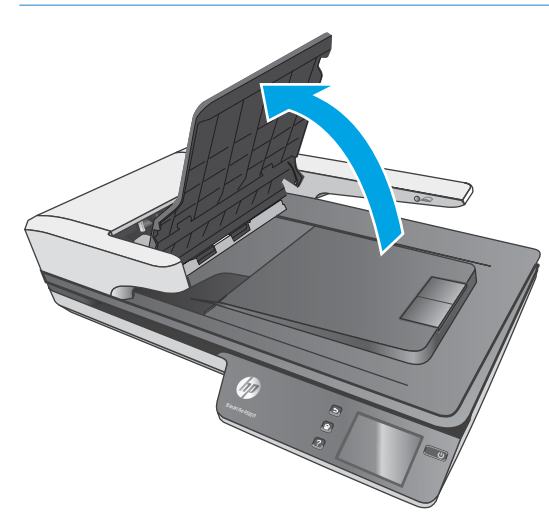

- <span id="page-54-0"></span>**7.** Zatvorte poklop podávača dokumentov.
- **8.** Vložte všetky originály naspäť do podávača dokumentov a znova ich naskenujte.

# **Dokument vložený do skenera sa opakovane zasekáva**

- Dokument pravdepodobne nespĺňa kritériá na vhodné originály.
- Na origináli dokumentu môžu byť cudzie predmety, napríklad zošívacia svorka alebo samolepiace poznámky, ktoré treba odstrániť.
- Skontrolujte, či sa vodiace lišty papiera dotýkajú originálu.

# <span id="page-55-0"></span>**Problémy s podávaním papiera**

## **Zasekávanie papiera, skresľovanie papiera alebo podávanie viacerých strán**

- Skenovanie vlhkých alebo mokrých strán môže spôsobiť zasekávania papiera. Dbajte na to, aby podávané strany boli úplne suché (toner je suchý, nenachádzajú sa tam žiadne mokré látky, akými sú napríklad lep alebo korekčná kvapalina).
- Skontrolujte, či sú všetky valčeky na mieste a či je poklop automatického podávača dokumentov zatvorený.
- Ak sa zdá, že sa strany začínajú zošikmovať počas podávania do dráhy papiera skenera, pomocou softvéru skontrolujte výsledné naskenované obrázky, či tiež nie sú šikmé.
- Strany pravdepodobne neboli správne umiestnené. Vyrovnajte strany a nastavte vodiace lišty papiera podľa stredu balíka.
- Vodiace lišty papiera sa musia dotýkať bočných strán balíka papiera, aby skener fungoval správne. Skontrolujte, či je balík papiera vyrovnaný a či sa ho vodiace lišty dotýkajú.
- V podávači dokumentov alebo vo výstupnom zásobníku môže byť viac strán, než je maximálny počet. Do podávača dokumentov vložte menej strán a odoberte strany z výstupného zásobníka.
- Na zníženie počtu nesprávne podaných hárkov papiera vyčistite dráhu papiera. Ak nesprávne podávanie papiera pretrváva, vyčistite valčeky. Ak nesprávne podávanie papiera pretrváva, vymeňte valčeky.

### **Zo skenera nevychádza papier**

Vložte znovu strany do podávača dokumentov, pričom zaistite, aby sa dotýkali valčekov.

Poklop automatického podávača dokumentov pravdepodobne nezapadol bezpečne na miesto. Otvorte veko a potom ho zatvorte, pričom riadne zatlačte na obe strany, aby sa zabezpečilo, že sa veko zatvorí.

Problém môže byť v hardvéri skenera. Pomocou nasledujúceho postupu skener otestujte:

- **1.** Skontrolujte, či je zdroj napájania bezpečne pripojený ku skeneru a elektrickej zásuvke pod prúdom alebo k vodiču prepätia. Skontrolujte, či svieti zelená dióda LED na kryte zdroja napájania a overte tak, že je zdroj napájania funkčný.
- **2.** Ak je zdroj napájania pripojený k prepäťovej ochrane, skontrolujte, či je prepäťová ochrana zapojená do zásuvky a zapnutá.
- **3.** Stlačením tlačidla Napájanie vypnite skener, odpojte zdroj napájania od skenera a potom vypnite počítač, ku ktorému je skener pripojený. Počkajte 30 sekúnd, znova pripojte zdroj napájania ku skeneru, stlačením tlačidla Napájanie skener zapnite a potom zapnite aj počítač.
- **4.** Skúste oskenovať ďalšiu stranu.

## **Automatický podávač dokumentov (APD) nepodáva papier**

- Prístupové dvierka automatického podávača dokumentov (APD) pravdepodobne nie sú riadne zatvorené. Otvorte prístupové dvierka APD a potom ich zavrite pevným zatlačením.
- Mohlo dôjsť k problému s hardvérom APD. Na kontrolu APD použite nasledujúci postup:
- <span id="page-56-0"></span>– Odpojte USB kábel a napájací kábel od skenera. Skontrolujte, či je napájací kábel stále pripojený k zdroju napájania.
- Skontrolujte, či sa vo vstupnom zásobníku APD nachádza aspoň jeden list papiera.
- Opäť pripojte napájací kábel ku skeneru a zapnite skener.
- Skúste naskenovať ďalšiu stránku pomocou APD.

## **Originály sa vo výstupnom zásobníku skenera stáčajú**

V suchom prostredí sa originálne dokumenty s ľahkou váhou, ako sú napríklad tie vytlačené na samoprepisovom papieri, môžu vo výstupnom zásobníku stáčať. Ak chcete stáčanie minimalizovať, vyrovnajte skrútené okraje na pôvodných dokumentoch skôr, ako ich umiestnite do podávača dokumentov.

# <span id="page-57-0"></span>**Problémy s kvalitou obrázkov**

## **Vertikálne farebné pruhy na vytlačenej strane**

Na skenovacie pásiky vo vnútri podávača dokumentov sa môže dostať prach a spôsobovať na skenovaných obrázkoch neželané obrazce. Skenovacie pásiky čistite pomocou mäkkej, nezaprášenej handričky, ktorú postriekate slabým čistiacim prostriedkom na sklo.

## **Naskenované obrázky nie sú rovné**

- Overte, či sú vodiace lišty podávača dokumentov na skeneri vycentrované a nastavené na správnu šírku skenovaného originálu. Skontrolujte, či sa vodiace lišty papiera dotýkajú originálu.
- Windows: Funkciu **Automaticky vyrovnať** použite na vyrovnanie obsahu, ktorý je skosený vzhľadom na rozmery strany v zdrojovom dokumente. Funkciu **Automaticky zistiť veľkosť** použite na korekciu skosenia obrázkov na strane, v prípade ktorých sa mohlo počas procesu skenovania stať, že došlo k ich skoseniu.

### **Na skenovanom obrázku sa vyskytujú pruhy alebo škrabance**

Informácie o čistení skenera nájdete v časti **Starostlivosť a údržba** Používateľskej príručky.

- Skontrolujte, či sú originály dokumentov čisté a nepokrčené.
- Čistenie skla skenera

### **Naskenovaný obrázok je neostrý**

- Skontrolujte, či v dráhe papiera v skeneri nie sú žiadne prekážky a či sú vodiace lišty papiera správne umiestnené. Znova skúste skenovanie.
- Skontrolujte, či nie je dokument rozmazaný.

## **Naskenovaný dokument je úplne čierny alebo úplne biely**

- Položka je pravdepodobne nesprávne vložená do podávača dokumentov. Skontrolujte, či je položka, ktorú chcete skenovať, vložená v podávači dokumentov lícom nahor.
- Windows: Ak skenujete do čiernobieleho obrázka, dbajte na to, aby nebola prahová hodnota čiernej a bielej nastavená na príliš extrémnu hodnotu. Nastavenie prahovej hodnoty na extrémnu hodnotu bude mať za následok obrázok, ktorý je celý biely alebo celý čierny.
- OS X: Ak skenujete do textového obrázka pomocou aplikácie Image Capture, nastavte **Image Correction**  (Korekcia obrázka) na **Manual** (Manuálne) a pomocou posuvnej lišty **Threshold** (Prahová hodnota) upravte prahovú hodnotu.

### **Spodná časť naskenovaného obrázku je odrezaná**

Štandardne dokáže skenovací softvér skenovať médiá s dĺžkou do 356 mm .

Skontrolujte, či veľkosť strany, ktorú zvolíte v skenovacom softvéri (alebo prepojenie na skenovanie, ktoré zvolíte) vyhovuje dĺžke práve skenovaného dokumentu.

# <span id="page-58-0"></span>**Problémy s prevádzkou skenera**

- Problémy s pripojením
- [Tlačidlá nefungujú správne](#page-59-0)
- [Problémy so zobrazením na dotykovom paneli](#page-60-0)
- [Problémy s výkonom skenovania](#page-60-0)
- [Problémy s rozoznávaním textu \(OCR\)](#page-61-0)
- [Problémy s e-mailom](#page-62-0)

### **Problémy s pripojením**

### **Kontrola pripojenia káblom USB**

Skontrolujte fyzické pripojenie ku skeneru.

- Použite kábel, ktorý sa dodal so skenerom. Iný kábel USB nemusí byť kompatibilný so skenerom.
- Uistite sa, či je kábel USB bezpečne pripojený medzi skenerom a počítačom. Kábel je ku skeneru pripojený správne vtedy, keď ikona trojzubca na kábli USB smeruje nahor.

Ak problém pretrvá aj po overení vyššie uvedených bodov, vyskúšajte nasledujúci postup:

- **1.** Podľa toho, ako je skener pripojený k počítaču, vykonajte jeden z nasledujúcich pokynov:
	- Ak je kábel USB pripojený k rozbočovaču USB alebo k dokovacej stanici prenosného počítača, odpojte kábel USB od rozbočovača USB alebo dokovacej stanice a potom ho pripojte k USB portu na zadnej stene počítača.
	- Ak je kábel USB pripojený priamo k počítaču, pripojte ho k inému portu USB na zadnej strane počítača.
	- Od počítača odpojte všetky zariadenia USB okrem klávesnice a myši.
- **2.** Stlačením tlačidla Napájanie vypnite skener, počkajte 30 sekúnd a potom skener zapnite.
- **3.** Reštartujte počítač.
- **4.** Po reštartovaní počítača sa pokúste skener použiť.
	- Ak skener funguje, zapojte postupne naspäť všetky USB zariadenia; po zapojení každého ďalšieho zariadenia skener vyskúšajte. Odpojte všetky zariadenia USB, ktoré spôsobujú nečinnosť skenera.
	- Windows: Ak skener nefunguje, odinštalujte a znovu nainštalujte ovládače a nástroje HP Scanjet:
		- HP ScanJet Pro 4500
		- HP Scan

### <span id="page-59-0"></span>**Kontrola ethernetového pripojenia**

- **1.** Skontrolujte, či je ethernetový kábel pevne pripojený medzi produktom a smerovačom, ethernetovým konektorom alebo ethernetovým prepínačom.
- **2.** Ak je ethernetový kábel pripojený k sieťovému smerovaču alebo ethernetovému prepínaču, skúste ho pripojiť k inému portu na smerovači alebo na prepínači.
- **3.** Stlačením tlačidla Napájanie vypnite produkt, počkajte 30 sekúnd a potom stlačte tlačidlo Napájanie znova, aby ste produkt zapli.

#### **Kontrola pripojenia k bezdrôtovej sieti**

- Skontrolujte, či nie je pripojený sieťový kábel.
- Overte, či sú skener a bezdrôtový smerovač zapnuté a napájané. Uistite sa, či je na tlačiarni zapnutý aj vysielač bezdrôtového signálu.
- Overte, či identifikátor súpravy služieb (SSID) je správny. Ak chcete zistiť, ako znie SSID, vytlačte konfiguračnú stránku. Ak si nie ste istí, či je SSID správne, znovu spustite inštaláciu bezdrôtového zariadenia.
- U zabezpečených sietí sa uistite, že bezpečnostné údaje sú správne. Ak bezpečnostné údaje nie sú správne, znovu spustite inštaláciu bezdrôtového zariadenia.
- Ak bezdrôtová sieť funguje správne, skúste získať prístup k ostatným počítačom v bezdrôtovej sieti. Ak sieť disponuje internetovým pripojením, skúste sa k Internetu pripojiť bezdrôtovým pripojením.
- Overte, či je metóda šifrovania (AES alebo TKIP) rovnaká na skeneri aj na bezdrôtovom prístupovom bode (v sieťach so zabezpečením WPA).
- Overte, či je skener v dosahu bezdrôtovej siete. U väčšiny sietí musí byť skener od bezdrôtového prístupového bodu (bezdrôtového smerovača) vzdialený max. 30 m (100 stôp).
- Overte, či prekážky neblokujú bezdrôtový signál. Odstráňte akékoľvek veľké kovové predmety medzi prístupovým bodom a tlačiarňou. Uistite sa, že stožiare, steny alebo oporné stĺpy pozostávajúce z kovu alebo betónu, neoddeľujú skener od prístupového bodu.
- Overte, či je skener umiestnený v dostatočnej vzdialenosti od elektronických zariadení, ktoré by mohli rušiť bezdrôtový signál. Mnoho zariadení môže rušiť bezdrôtový signál, a to vrátane motorov, bezdrôtových telefónov, kamier na zabezpečenie systémov, iných bezdrôtových sietí a zariadení s rozhraním Bluetooth.
- Overte, či je ovládač skenera nainštalovaný v počítači.
- Overte, či sú počítač a skener pripojené k rovnakej bezdrôtovej sieti.
- V systéme OS X overte, či bezdrôtový smerovač podporuje technológiu Bonjour.

### **Tlačidlá nefungujú správne**

### **Tlačidlá skenera nefungujú správne**

Po každom kroku stlačte tlačidlo Skenovanie. aby ste videli, či funguje správne. Ak problém pretrváva, pokračujte ďalším krokom.

- <span id="page-60-0"></span>**1.** Môže byť uvoľnený kábel. Skontrolujte, či sú kábel USB a zdroj napájania bezpečne pripojené.
- **2.** Vypnite skener, počkajte 30 sekúnd a znova ho zapnite.
- **3.** Reštartujte počítač.
- **4.** Ak problém naďalej pretrváva, mohol nastať problém s dotykovým panelom. Obráťte sa na podporu spoločnosti HP na lokalite [www.hp.com/support](http://www.hp.com/support).

### **Problémy so zobrazením na dotykovom paneli**

### **Dotykový panel má problémy so zobrazením alebo tlačidlá skenera nefungujú podľa očakávania**

Nasledovné príznaky naznačujú problém s predným panelom skenera.

- Problémy s dotykovým panelom: Displej je prázdny, alebo chýba časť obsahu zobrazenia na displeji.
- Problémy s tlačidlami: Tlačidlá nereagujú alebo po stlačení tlačidla nastane nesprávna akcia (napr. sa vykoná jednostranné skenovanie po stlačení tlačidla Obojstranné skenovanie).

Ak je skener vystavený niektorému z týchto problémov, obráťte sa na podporu spoločnosti HP na [www.hp.com/support](http://www.hp.com/support).

### **Problémy s výkonom skenovania**

### **Skener nezačne okamžite skenovať**

Uistite sa, že je poklop automatického podávača dokumentov zatvorený, a že je skener zapnutý.

#### **Skener skenuje veľmi pomaly**

Ak skenujete text, ktorý následne chcete upravovať v počítači, funkcia optického rozpoznávania znakov (OCR) spôsobuje, že skener v porovnaní s bežným skenovaním skenuje pomalšie – je to normálne, nejde o poruchu. Počkajte, kým sa dokument naskenuje.

**<sup>2</sup> POZNÁMKA:** Windows: Najlepšie výsledky OCR dosiahnete ak kompresiu skenera nastavíte na minimum alebo ju vypnete.

Skenovanie pri vyššom než potrebnom rozlíšení zvyšuje čas skenovania a vytvára väčšie súbory bez dodatočných výhod. Ak skenujete s vysokým rozlíšením, rýchlosť skenovania zvýšite, ak rozlíšenie znížite.

#### **Skener skenuje iba jednu stranu obojstranného dokumentu**

Skontrolujte, či zvolené prepojenie na skenovanie špecifikuje obojstranné skenovanie.

#### **V cieľovom umiestnení chýbajú naskenované strany**

Stránky, ktoré sa navzájom zlepia, sa naskenujú ako jedna stránka. Skontrolujte, či skenované strany nie sú zlepené.

### <span id="page-61-0"></span>**V cieľovom umiestnení sa nachádzajú vyradené naskenované strany**

- Pred vložením dokumentu skenovanou stranou nahor do podávača dokumentov sa uistite, že poradie stránok originálneho dokumentu je správne.
- Na papieri nesmú byť zošívacie svorky, spinky ani žiaden iný pripojený materiál (ako napríklad samolepiace poznámkové lístky), ktoré by mohli spôsobiť nesprávne podávanie stránok.
- Overte, že stránky nie sú zlepené.

### **Naskenované súbory sú príliš veľké**

- Väčšina skenovacieho softvéru umožňuje pri výbere typu výstupného súboru zvoliť menšiu veľkosť súboru. Ďalšie informácie nájdete v Pomocníkovi používaného skenovacieho softvéru.
- Skontrolujte nastavenie rozlíšenia skenovania (ďalšie informácie nájdete v Pomocníkovi používaného skenovacieho softvéru):
	- Na ukladanie dokumentov v podobe obrázkov postačuje rozlíšenie 200 dpi.
	- Pri väčšine typov písma postačuje pri použití optického rozpoznávania textu (OCR) na vytvorenie upravovateľného textu rozlíšenie 300 dpi.
	- Pre ázijské a malé typy písma sa odporúča zvoliť vyššie rozlíšenie.
- **POZNÁMKA:** Pri niektorých špeciálnych skenovaných dokumentoch s čiernymi bodmi na pozadí môže byť obrázok pri uložení ako súboru .tif menší.

Skenovanie pri vyššom než potrebnom rozlíšení vytvára väčší súbor bez dodatočných výhod.

- Farebné skenovania vytvárajú väčšie súbory než čierne a biele skenovania.
- Ak skenujete veľké množstvo strán naraz, porozmýšľajte nad skenovaním menšieho počtu strán naraz, čím vytvoríte viac menších súborov.

### **Problémy s rozoznávaním textu (OCR)**

#### **Problémy s rozoznávaním textu (OCR) (Windows)**

Skener používa optické rozpoznávanie znakov (OCR) na účely konvertovania textu na strane na text, ktorý môžete upraviť v počítači.

- Ak text možno skenovať, ale nemožno ho upraviť, pred skenovaním vykonajte nasledovné nastavenia:
	- Vyberte skratku typu skenovania, ktorý podporuje funkciu OCR. Nasledujúce skratky skenovania podporujú funkciu OCR:
		- **Uložiť ako PDF**
		- **Odoslať cez e-mail ako PDF**
		- **Uložiť ako upraviteľný text (OCR)**
		- **Odoslať do úložiska typu Cloud**
		- **Každodenné skenovanie**
	- Vyberte jeden z nasledujúcich typov výstupného súboru s podporou funkcie OCR z rozbaľovacieho okna **Typ súboru**:

○ **Text (.txt)**

#### ○ **Rich Text (.rtf)**

- <span id="page-62-0"></span><sup>2</sup> POZNÁMKA: Ak nie je vybratý typ výstupného súboru, ktorý podporuje funkciu OCR, dokument sa naskenuje ako grafika a text sa nebude dať upraviť.
	- **•** Skontrolujte originály.
		- Softvér nemusí rozpoznať text, v ktorom sú úzke medzery. Ak napríklad v texte, ktorý softvér konvertuje, chýbajú znaky alebo sa vyskytuje kombinácia znakov "rn", môže to vyzerať ako "m".
		- Presnosť rozpoznávania softvéru závisí od obrazovej kvality, veľkosti textu a štruktúry originálu a kvality samotného naskenovaného materiálu. Skontrolujte, či má originál dobrú obrazovú kvalitu.
		- Farebné pozadie môže spôsobiť prílišné zmiešanie obrazov v popredí.
	- Ak sa sklo skenera zašpiní, súbor s naskenovaným materiálom nemá optimálnu čitateľnosť. Presvedčite sa, či je sklo skenera čisté.

### **Problémy s e-mailom**

### **Overenie adresy brány SMTP**

Otvorte **Vstavaný webový server** a potvrďte, že je adresa brány SMTP správna. Skontrolujte aj platnosť používanej e-mailovej adresy.

# <span id="page-63-0"></span>**Ďalšie riešenia problémov**

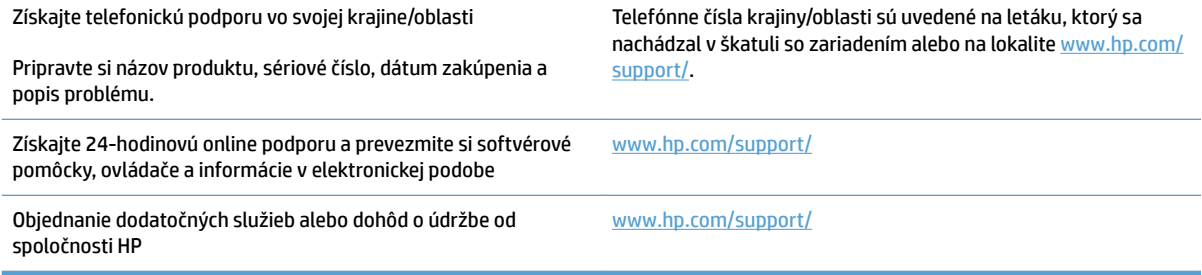

# <span id="page-64-0"></span>**Register**

#### **A**

Automatické zistenie farby [27](#page-34-0) automaticky sa rozpozná veľkosť strany [27](#page-34-0)

#### **B**

biele skenované dokumenty riešenie problémov [50](#page-57-0)

#### **C**

cloud, skenovať do [25](#page-32-0)

### **Č**

čierne skenované dokumenty riešenie problémov [50](#page-57-0)

#### **D**

detegovať podanie viacerých strán [26](#page-33-0) detekcia podania viacerých strán [26](#page-33-0) dotykový panel [2](#page-9-0) umiestnenie [2](#page-9-0) dráha papiera problémy s podávaním papiera [46](#page-53-0)

#### **F**

funkcia automatické zistenie farby [27](#page-34-0) podpora dlhých strán [26](#page-33-0) podpora veľmi dlhých strán [26](#page-33-0) funkcie detekcia podania viacerých strán [26](#page-33-0) prepojenia na skenovanie [24](#page-31-0) režim zvýraznenia čiernobieleho textu [27](#page-34-0) rozpoznať veľkosť papiera [27](#page-34-0)

### **H**

HP Customer Care [56](#page-63-0) HP Scanner Tools Utility (Pomôcka HP pre nástroje skenera) sa používa na [13](#page-20-0) HP TWAIN [13](#page-20-0)

#### **CH**

chýbajúce strany, riešenie problémov [53](#page-60-0)

#### **I**

Informácie o produkte [1](#page-8-0) inštalácia softvéru riešenie problémov [43](#page-50-0) ISIS [13](#page-20-0)

**K**

kábel USB riešenie problémov [43](#page-50-0) káble riešenie problémov [43](#page-50-0) kapacita, podávač dokumentov [12](#page-19-0) krehké položky, skenovanie [30](#page-37-0)

### **M**

médiá nepodáva sa [48](#page-55-0) nesprávne podávanie [48](#page-55-0) riešenie problémov [48](#page-55-0) zaseknutia [47](#page-54-0)

#### **N**

neostré obrázky [50](#page-57-0) nesprávne podávanie riešenie problémov [48](#page-55-0)

#### **O**

objednať náhradná súprava valčekov [35,](#page-42-0) [37](#page-44-0) spotrebný materiál [38](#page-45-0) obojstranné skenovanie riešenie problémov [53](#page-60-0) odinštalovať a znovu nainštalovať softvér [43](#page-50-0) on-line podpora [56](#page-63-0) orezané obrázky riešenie problémov [50](#page-57-0) ovládače veľkosti papiera [19](#page-26-0)

#### **P**

papier nepodáva sa [48](#page-55-0) nesprávne podávanie [48](#page-55-0) podporované veľkosti [19](#page-26-0) riešenie problémov [48](#page-55-0) zaseknutia [47](#page-54-0) podávač dokumentov kapacita [12](#page-19-0) tipy k vkladaniu [18](#page-25-0) vkladanie dokumentov [22](#page-29-0) podávanie viacerých strán [48](#page-55-0) podpora on-line [56](#page-63-0) podpora dlhých strán [26](#page-33-0) podpora veľmi dlhých strán [26](#page-33-0) podpora zákazníkov on-line [56](#page-63-0) pokrútené obrázky [50](#page-57-0) prepojenia na skenovanie [24](#page-31-0) problémy s displejom [53](#page-60-0) problémy s dotykovým panelom [53](#page-60-0) problémy s dotykovým panelom. [53](#page-60-0) problémy s podávaním [46](#page-53-0)

#### **R**

reštartovanie skenera [42](#page-49-0) Režim spánku [16](#page-23-0) Režim zvýraznenia čiernobieleho textu [27](#page-34-0) riešenie problémov biele skenované dokumenty [50](#page-57-0) čierne skenované dokumenty [50](#page-57-0) displej [53](#page-60-0) dotykový panel [53](#page-60-0) chýbajúce dokumenty [53](#page-60-0) inštalácia [43](#page-50-0) káble [43](#page-50-0) kontrola napájania [45](#page-52-0) krehké položky [30](#page-37-0) nesprávne podávanie [48](#page-55-0) obojstranné skenovanie [53](#page-60-0) odinštalovať a znovu nainštalovať softvér [43](#page-50-0) orezané obrázky [50](#page-57-0) papier sa nepodáva [48](#page-55-0) poradie strán [54](#page-61-0) problémy s podávaním [46](#page-53-0) reštartovanie skenera [42](#page-49-0) rozmazané obrázky [50](#page-57-0) rýchlosť [30](#page-37-0), [53](#page-60-0) skenovanie krehkých položiek [30](#page-37-0) skrivené obrázky [50](#page-57-0) spotreba [45](#page-52-0) šmuhy [50](#page-57-0) tlačidlá [53](#page-60-0) veľké skenované súbory [54](#page-61-0) základné tipy [40](#page-47-0) zaseknutia [47](#page-54-0) rozmazané obrázky [50](#page-57-0) rozpoznanie veľkosti strany [27](#page-34-0) rýchlosť riešenie problémov [53](#page-60-0) rýchlosť, riešenie problémov [30](#page-37-0)

### **S**

skener dotykový panel [3](#page-10-0) skenovanie originálov [22](#page-29-0) problémy s podávaním [46](#page-53-0) skenovať krehké položky [30](#page-37-0) príliš veľké súbory [54](#page-61-0)

skenovať do cloud-u [25](#page-32-0) skreslené obrázky [50](#page-57-0) softvér Mac [14](#page-21-0) odinštalovanie a opätovná inštalácia [43](#page-50-0) riešenie problémov s inštaláciou [43](#page-50-0) Windows [13](#page-20-0) Softvér HP Scan Extended o [13](#page-20-0) Softvér OS X [14](#page-21-0) softvér pre systém Windows [13](#page-20-0) softvér skenera Mac [14](#page-21-0) Windows [13](#page-20-0) so skenerom reštartovanie [42](#page-49-0) spotrebný materiál objednať [38](#page-45-0) strany sú v zlom poradí [54](#page-61-0) súčiastky objednať [35](#page-42-0), [37](#page-44-0)

### **Š**

šmuhy riešenie problémov [50](#page-57-0)

#### **T**

technická podpora on-line [56](#page-63-0) tlačidlá dotykový panel skenera [3](#page-10-0) tlačidlo napájania, umiestnenie [2](#page-9-0) TWAIN [13](#page-20-0)

### **V**

valček výmena [35,](#page-42-0) [37](#page-44-0) vodiace lišty papiera, umiestnenie [2](#page-9-0) vstupný a výstupný zásobník umiestnenie [2](#page-9-0) výmena valčeka a oddeľovacej podložky [37](#page-44-0) vymeniť valček [35](#page-42-0) vypínač, umiestnenie [2](#page-9-0) výrobok automatické vypnutie [16](#page-23-0) Režim spánku [16](#page-23-0) výstupný zásobník umiestnenie [2](#page-9-0)

#### **W**

webové lokality náhradné diely [35,](#page-42-0) [37](#page-44-0) webové stránky objednať spotrebný materiál [38](#page-45-0) Webové stránky podpora zákazníkov [56](#page-63-0)

### **Z**

zapnite skener riešenie problémov [45](#page-52-0) zaseknutia riešenie problémov [47](#page-54-0) zdroj napájania riešenie problémov s káblami [43](#page-50-0)

© 2020 HP Development Company, L.P.

www.hp.com

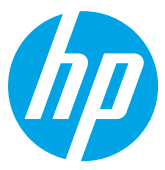